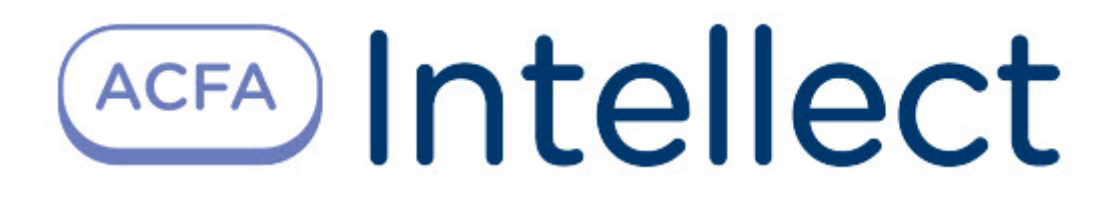

# Руководство по настройке и работе с модулем интеграции PERCo-S-20 v.2

ACFA Интеллект

Last update 09/29/2022

# Table of Contents

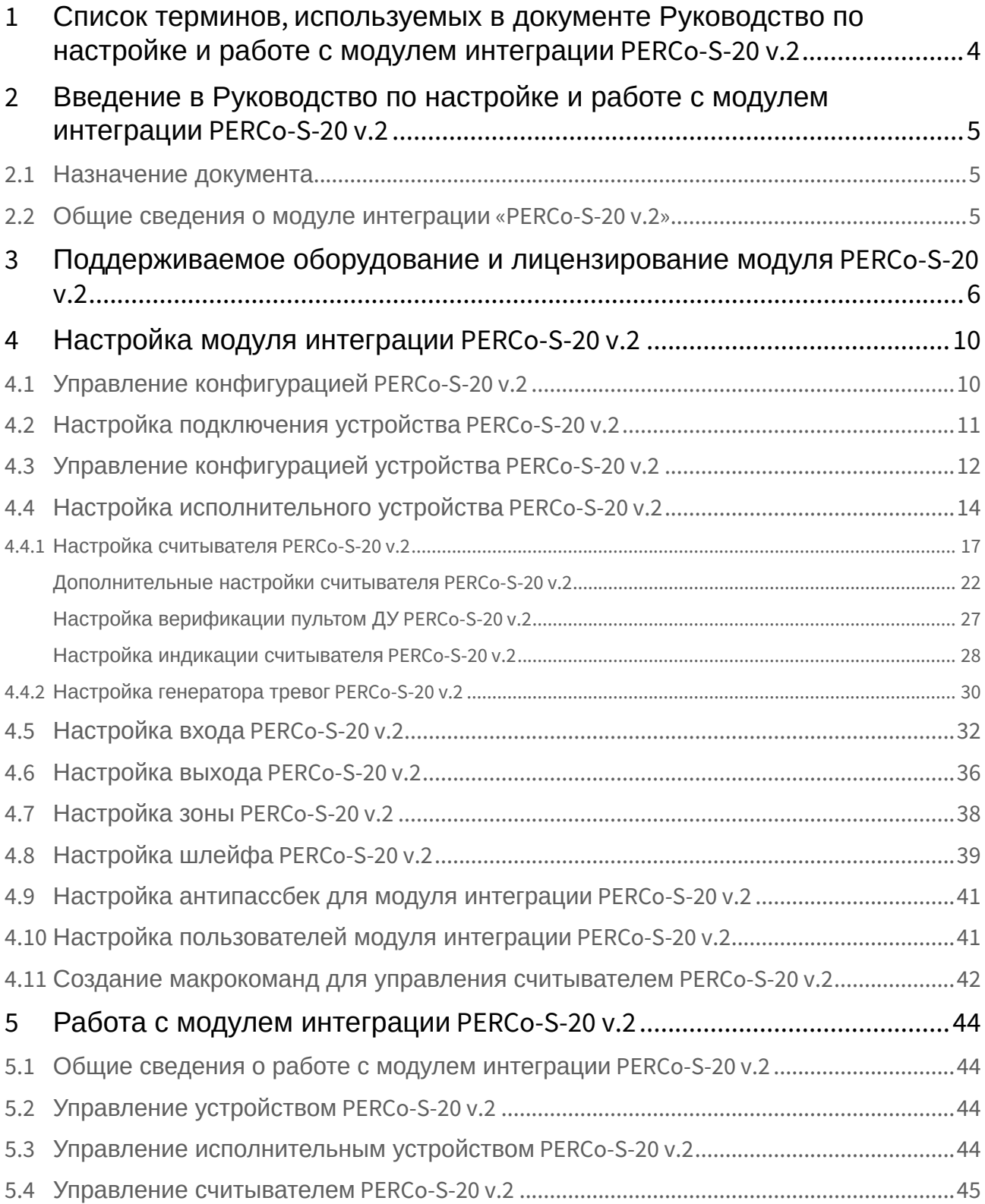

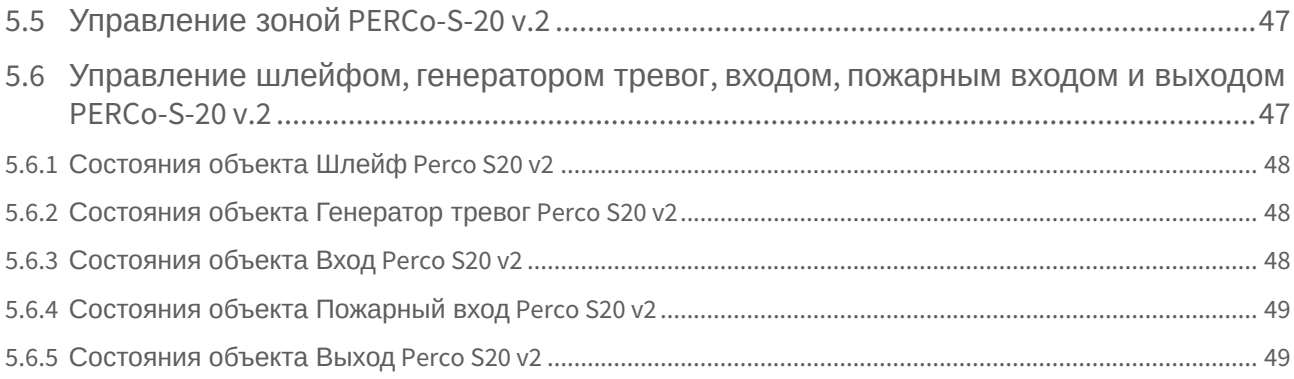

# <span id="page-3-0"></span>1 Список терминов, используемых в документе Руководство по настройке и работе с модулем интеграции PERCo-S-20 v.2

Доступ – перемещение людей, транспорта и других объектов в (из) помещения, здания, зоны и территории.

Исполнительные устройства – турникеты, ворота, шлагбаумы или двери, оборудованные электромагнитными или электромеханическими замками.

Устройство *PERCo-S-20 v.2* - устройство, предназначенное для контроля входа/выхода в местах с ограниченным допуском, с целью автоматической регистрации пропусков в системе и контроля их работоспособности.

Система контроля и управления доступом (СКУД) – программно-аппаратный комплекс, предназначенный для осуществления функций контроля и управления доступом.

Считыватели – электронные устройства, предназначенные для ввода запоминаемого кода с клавиатуры либо считывания кодовой информации с ключей (идентификаторов) системы.

Точка доступа – место, где осуществляется контроль доступа. Точкой доступа могут быть дверь, турникет, ворота, шлагбаум, оборудованные считывателем, электромеханическим замком и другими средствами контроля доступа.

Контроль двойного прохода - контроль последовательности прохода (защита от повторного использования идентификатора для прохода в одном направлении).

Цикл доступа – последовательность действий, включающая следующие стадии:

- 1. считывание идентификатора доступа;
- 2. разблокировка точки прохода для предоставления доступа;
- 3. блокировка точки прохода после прохода пользователя.

Громкая тревога – вид реакции системы на тревожное событие, при котором включаются все сигнальные устройства, подключенные к релейным выходам.

Тихая тревога – вид реакции системы на тревожное событие, при котором сигнальные устройства не включаются.

Охранно-пожарная сигнализация (ОПС) – программно-аппаратный комплекс, предназначенный для своевременного обнаружения возгорания и несанкционированного проникновения на охраняемый объект.

Временная зона – совокупность произвольного количества интервалов времени в пределах каждых суток временного цикла (от 1 до 366 дней), а также интервалов времени в течение особых дат. Временные зоны определяют график доступа на охраняемый объект.

Комиссионирование – процедура подтверждения прав предъявленной карты посредством предъявления второй, комиссионирующей карты.

Верификация – процедура подтверждения прав предъявленной карты доступа оператором с помощью верифицирующего оборудования (ПДУ, ПО).

Карта посетителя — карта доступа, присвоенная пользователю, принадлежащему отделу типа Посетители.

Карта сотрудника – карта доступа, присвоенная пользователю, принадлежащему отделу типа Сотрудники.

## <span id="page-4-0"></span>2 Введение в Руководство по настройке и работе с модулем интеграции PERCo-S-20 v.2

#### **На странице:**

• [Назначение](#page-4-1)  документа

• [Общие сведения о](#page-4-2)  модуле интеграции «PERCo-S-20 v.2»

### <span id="page-4-1"></span>2.1 Назначение документа

Документ *Руководство по настройке и работе с модулем PERCo-S-20 v.2* является справочноинформационным пособием и предназначен для специалистов по настройке модуля *PERCo-S-20 v.2.* Данный модуль входит в состав системы контроля и управления доступом (СКУД), реализованной на основе программного комплекса *ACFA-Интеллект*.

В данном Руководстве представлены следующие материалы:

- 1. общие сведения о модуле *PERCo-S-20 v.2*;
- 2. настройка модуля *PERCo-S-20 v.2*;
- 3. работа с модулем *PERCo-S-20 v.2*.

### <span id="page-4-2"></span>2.2 Общие сведения о модуле интеграции «PERCo-S-20 v.2»

Модуль *PERCo-S-20 v.2* является компонентом СКУД, реализованной на базе ПК *ACFA-Интеллект*, и предназначен для выполнения следующих функций:

- 1. конфигурирование контроллера *PERCo-S-20 v.2* (производитель PERCo);
- 2. обеспечение взаимодействия контроллера *PERCo-S-20 v.2* с ПК *ACFA-Интеллект* (мониторинг, управление).

### **Примечание.**

Подробные сведения о СКУД PERCo-S-20 v.2 приведены в официальной справочной документации по данной системе.

Перед настройкой модуля *PERCo-S-20 v.2* необходимо выполнить следующие действия:

- 1. установить аппаратные средства *PERCo-S-20 v.2* на охраняемый объект (см. справочную документацию по *PERCo-S-20 v.2*);
- 2. подключить контроллер *PERCo-S-20 v.2* к Серверу ПК *Интеллект* (см. справочную документацию по *PERCo-S-20 v.2*).

# <span id="page-5-0"></span>3 Поддерживаемое оборудование и лицензирование модуля PERCo-S-20 v.2

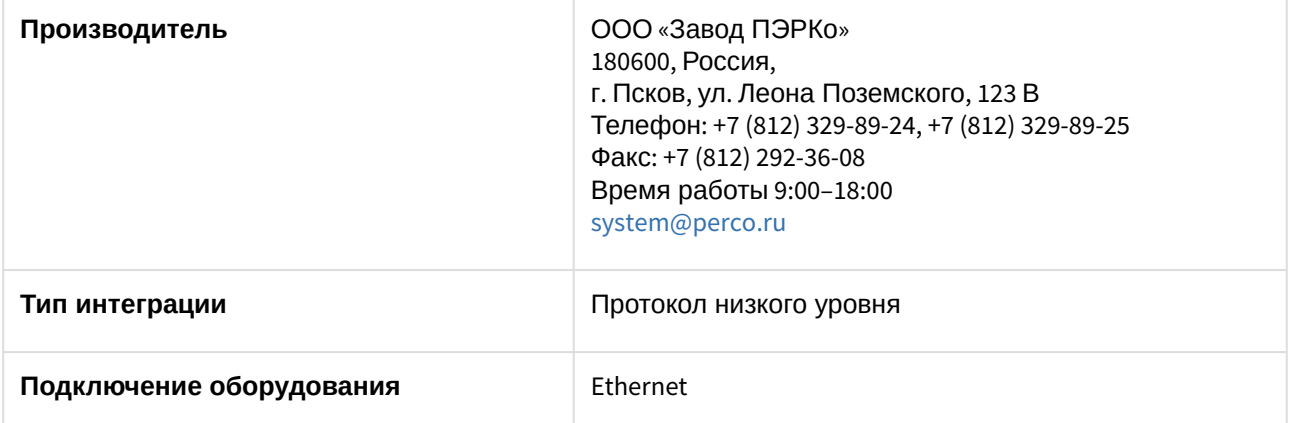

**Поддерживаемое оборудование**

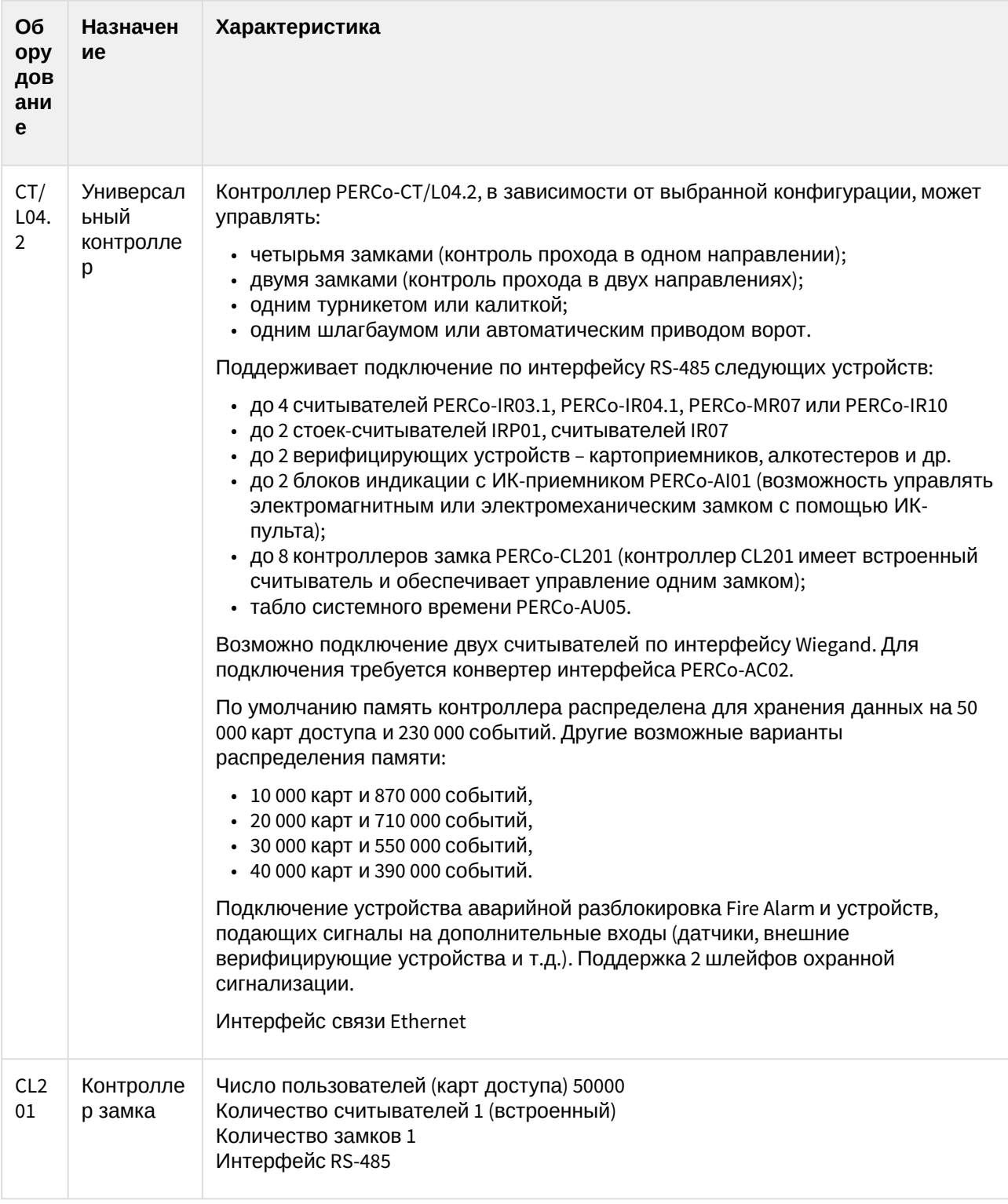

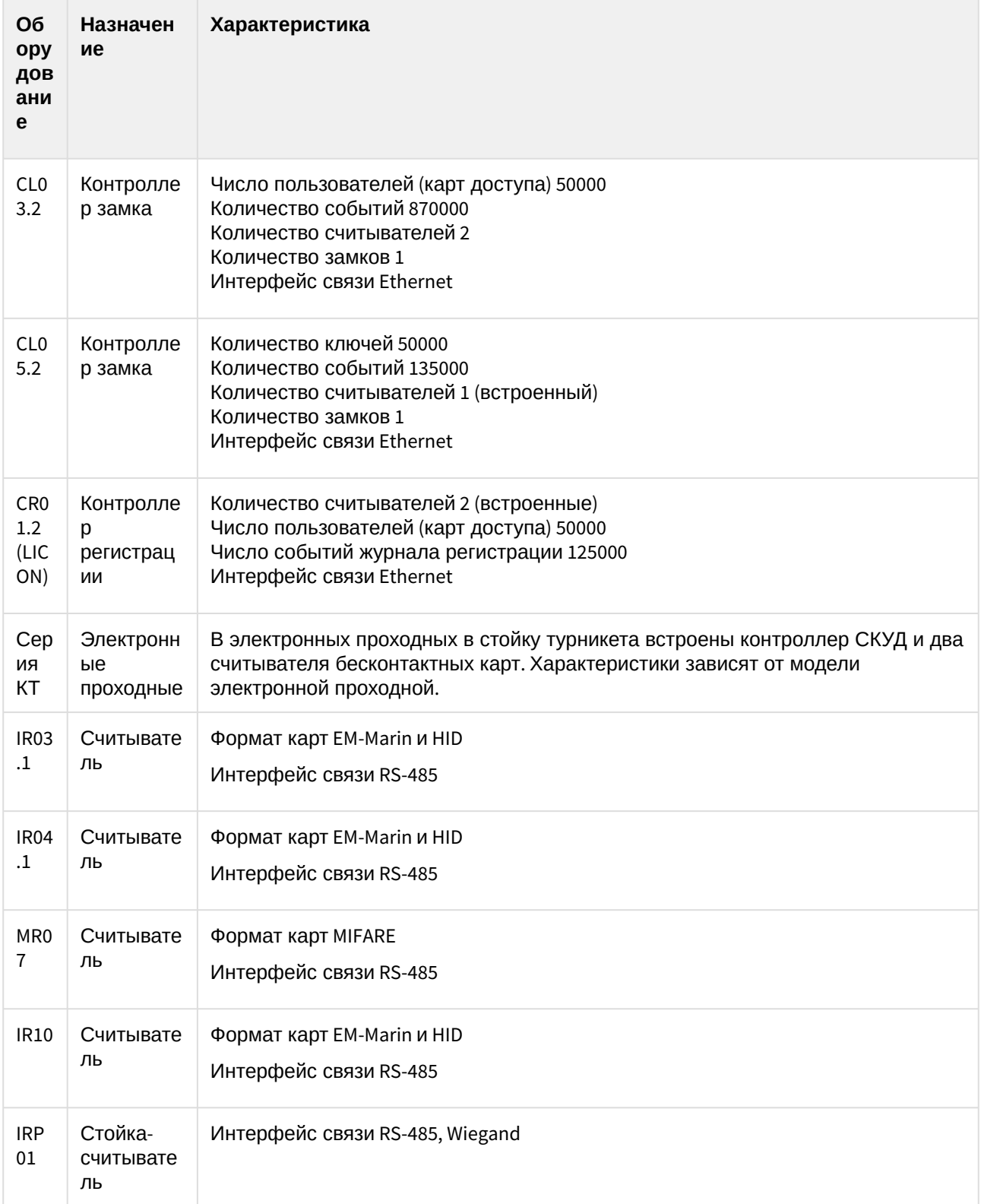

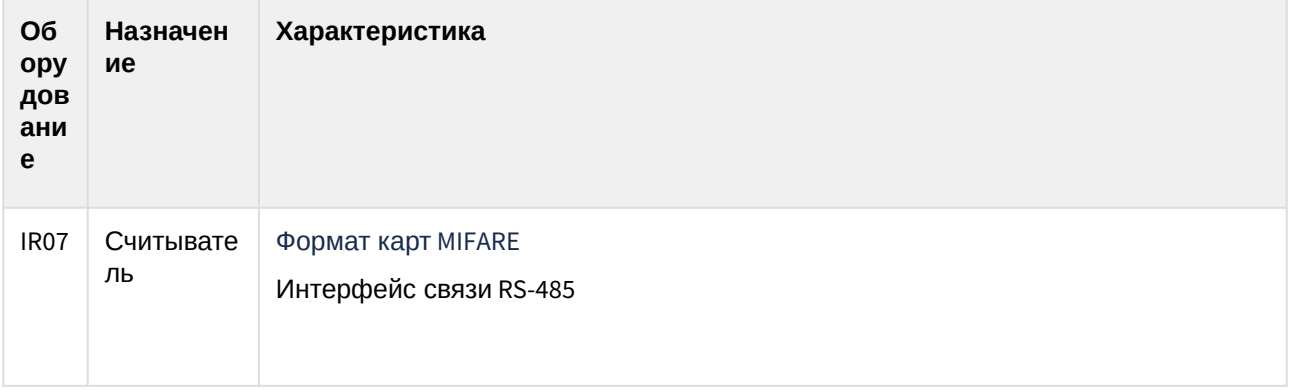

#### Защита модуля

1 лицензия позволяет использовать 1 контроллер и до 12 считывателей. Контроллеры второго уровня (CL201) считаются считывателями.

# <span id="page-9-0"></span>4 Настройка модуля интеграции PERCo-S-20 v.2

## <span id="page-9-1"></span>4.1 Управление конфигурацией PERCo-S-20 v.2

Управление конфигурацией *PERCo-S-20 v.2* осуществляется следующим образом:

1. Перейти на панель настройки объекта **Сервер Perco S20 v2**, который создается на базе объекта **Компьютер** на вкладке **Оборудование** диалогового окна **Настройка системы**.

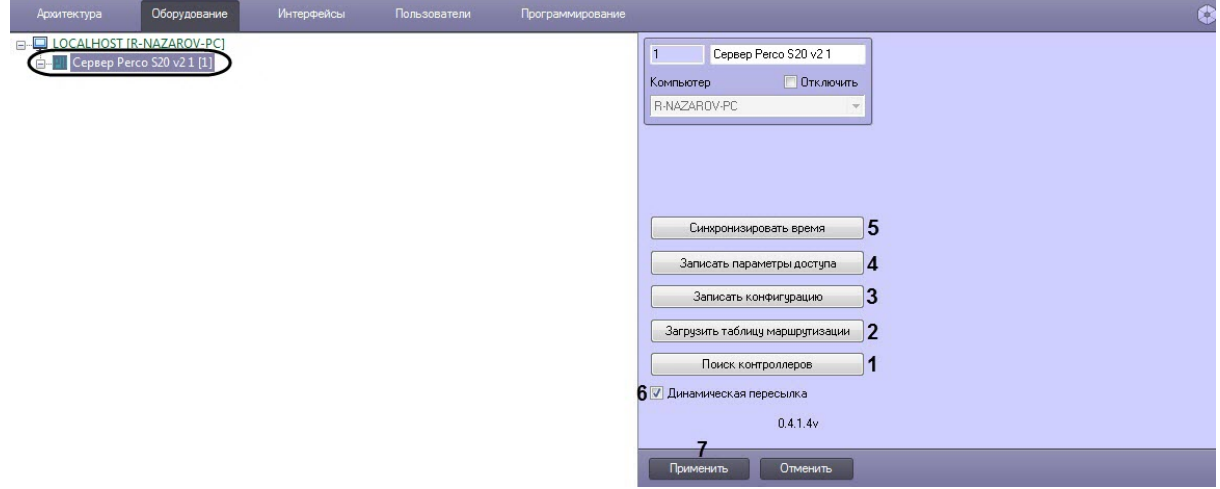

- 2. Нажать на кнопку **Поиск контроллеров** (**1**). В результате в ПК *ACFA-Интеллект* будут созданы объекты, соответствующие найденным устройствам *PERCo-S-20 v.2*.
- 3. Для загрузки таблицы маршрутизации нажать на кнопку **Загрузить таблицу маршрутизации** (**2**).
- 4. Для записи текущей конфигурации во все устройства *PERCo-S-20 v.2* нажать на кнопку **Записать конфигурацию** (**3**).
- 5. Для записи данных модуля *Бюро пропусков* во все устройства *PERCo-S-20 v.2* нажать на кнопку **Записать параметры доступа** (**4**). В первую очередь пересылаются временные зоны, затем пользователи. Таким образом, если при записи временных зон возникла ошибка, то запись пользователей не будет выполнена.
- 6. Для синхронизации времени всех контроллеров со временем Сервера ПК *ACFA-Интеллект* нажать кнопку **Синхронизировать время** (**5**).
- 7. Для включения динамической пересылки параметров установить флажок **Динамическая пересылка** (**6**). При изменении конфигурации ПК *ACFA-Интеллект* посредством модуля *Бюро пропусков* внесенные изменения будут автоматически пересылаться в устройства *PERCo-S-20 v.2*. В случае, если автоматическая пересылка изменений не требуется, необходимо снять данный флажок.

### **Внимание!**

Поддерживается только динамическая пересылка временных зон и пользователей. Динамическая пересылка уровней доступа не поддерживается в связи с особенностями оборудования.

8. Нажать кнопку **Применить** (**7**) для сохранения настроек.

Управление конфигурацией *PERCo-S-20 v.2* завершено.

## <span id="page-10-0"></span>4.2 Настройка подключения устройства PERCo-S-20 v.2

Настройка подключения устройства *PERCo-S-20 v.2* осуществляется следующим образом:

1. Перейти на панель настройки объекта **Устройство Perco S20 v2**, который создается на базе объекта **Сервер Perco S20 v2.**

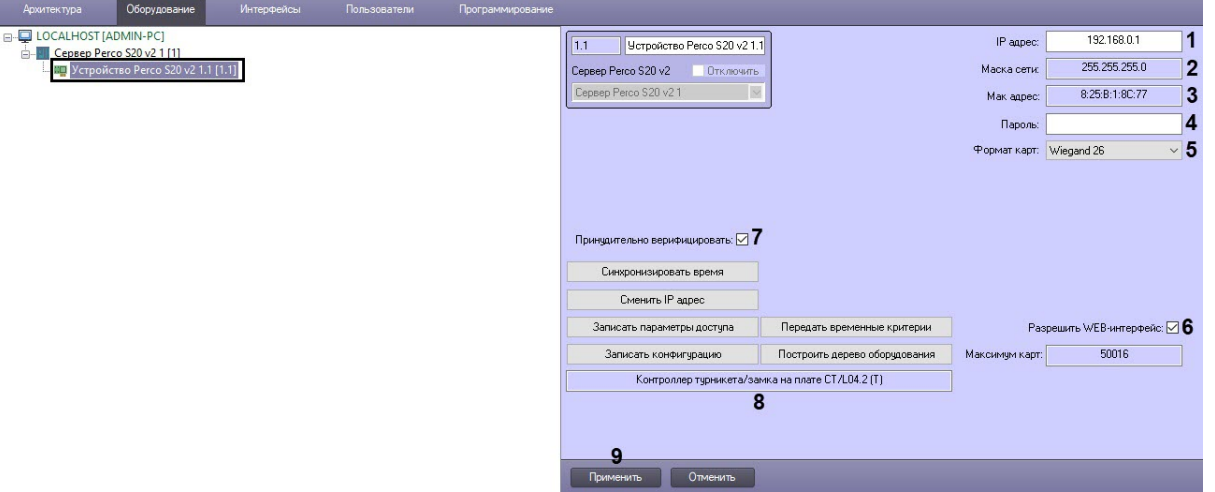

- 2. В поле **IP адрес** (**1**) ввести IP-адрес для подключения к устройству *PERCo-S-20 v.2*.
- 3. В поле **Маска сети** (**2**) отображается маска сети устройства.
- 4. В поле **Мак адрес** (**3**) отображается MAC-адрес устройства.
- 5. В поле **Пароль** (**4**) ввести пароль для подключения к устройству *PERCo-S-20 v.2*.
- 6. В раскрывающемся списке **Формат карт** (**5**) выбрать необходимый формат карт:
	- **Wiegand26**;
	- **Сокращенный** (4 байта);
	- **Универсальный** (8 байт).
- 7. Если в раскрывающемся списке **Формат карт** выбран формат **Сокращенный** или **Универсальный**, то станут доступны следующие настройки:

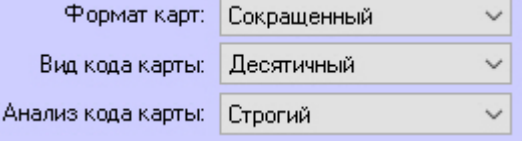

- **Вид кода карты** задает вид кода карты:
	- **Десятичный**;
	- **Шестнадцатеричный**.
- **Анализ кода карты** задает вид анализа кода карты:
	- **Строгий** устройство *PERCo-S-20 v.2* будет сравнивать код поднесенной карты только с аналогичными форматами и видом кода карт (десятичный или шестнадцатеричный), занесенные в устройство *PERCo-S-20 v.2*.
	- **Сквозной** –устройство *PERCo-S-20 v.2* будет сравнивать код поднесенной карты со всеми существующими форматами и видами кода карт (десятичный и шестнадцатеричный), занесенные в устройство *PERCo-S-20 v.2*.
- 8. Установить флажок **Разрешить WEB-интерфейс** (**6**), если необходимо разрешить подключаться к контроллеру через WEB-интерфейс.
- 9. Установить флажок **Принудительно верифицировать** (**7**), если необходимо, чтобы при настроенной верификации на считывателях осуществлялась верификация всех пользователей, независимо от значения дополнительного параметра пользователей **Perco V2 Верифицировать** (см. [Настройка пользователей модуля интеграции](#page-40-1) PERCo-S-20 v.2).

### **Примечание**

- Если флаг не установлен, а верификация на считывателях настроена, то верификация будет работать только у тех пользователей, у которых в модуле *Бюро пропусков* дополнительный параметр **Perco V2 Верифицировать** установлен в значении **Да**. Иначе пользователь будет получать доступ в соответствии с текущим Уровнем доступа.
- Если верификация на считывателях не настроена, то флаг будет игнорироваться.
- 10. Нажать кнопку **Применить** (**9**) для сохранения настроек.

### **Внимание!**

В случае успешного подключения контроллера в поле (**8**) будет отображаться название подключенного контроллера. Если в данном поле название контроллера не отображается, то контроллер работать не будет. Также данное поле заполняется автоматически при [построении дерева оборудования](#page-11-0) (см. Управление конфигурацией устройства PERCo-S-20 v.2).

Настройка подключения устройства *PERCo-S-20 v.2* завершена.

## <span id="page-11-0"></span>4.3 Управление конфигурацией устройства PERCo-S-20 v.2

Управление конфигурацией устройства *PERCo-S-20 v.2* осуществляется следующим образом:

1. Перейти на панель настройки объекта **Устройство Perco S20 v2**, который создается на базе объекта **Сервер Perco S20 v2**.

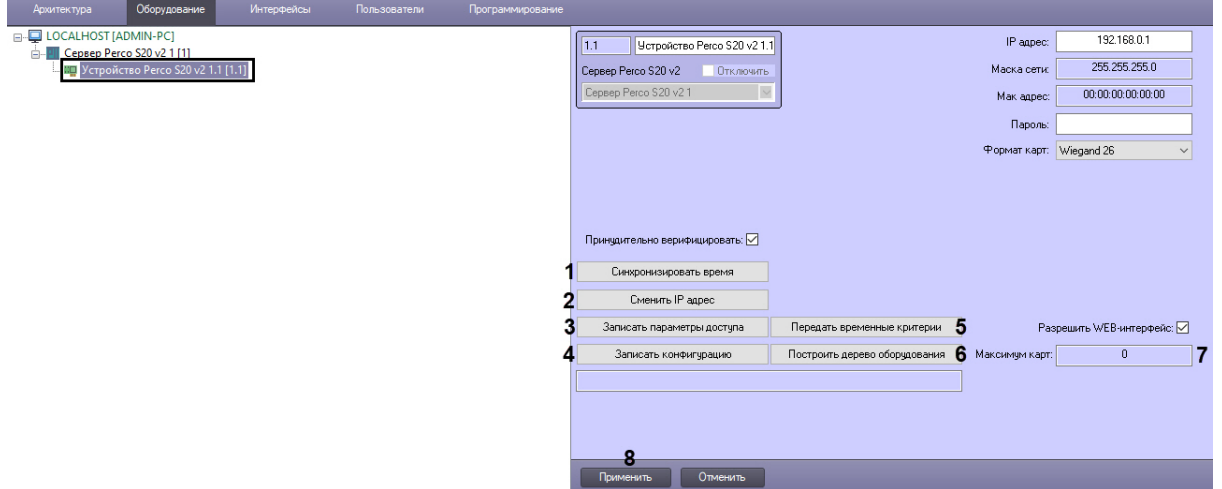

- 2. Для синхронизации времени контроллера со временем Сервера ПК *ACFA-Интеллект* нажать кнопку **Синхронизировать время** (**1**).
- 3. Если необходимо изменить IP-адрес устройства *PERCo-S-20 v.2* нажать на кнопку **Сменить IPадрес** (**2**).

a. В открывшемся диалоговом окне **Смена конфигурации** в поле **Новый IP адрес** ввести необходимый IP-адрес.

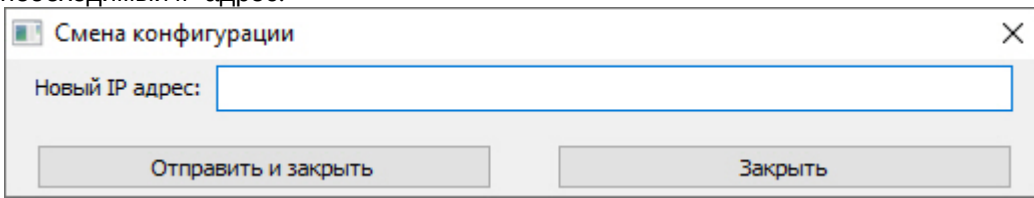

- b. Нажать на кнопку **Отправить и закрыть** для отправки нового IP-адреса в устройство*.*
- 4. Для записи параметров доступа в устройство нажать на кнопку **Записать параметры доступа** (**3**).
- 5. Для записи текущей конфигурации в устройство нажать на кнопку **Записать конфигурацию** (**4**).
- 6. Для передачи временных критериев в устройство нажать на кнопку **Передать временные критерии** (**5**).
- 7. Для построения дерева оборудования в ПК *ACFA-Интеллект* нажать на кнопку **Построить дерево оборудования** (**6**).
- 8. В поле **Максимум карт** (**7**) отображается максимальное количество карт, поддерживаемых устройством.

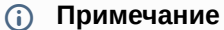

Число максимального количества карт зависит от настроек устройства и шаблона конфигурации.

9. Для применения изменений нажать на кнопку **Применить** (**8**).

Для отображения количества записанных в устройство карт необходимо включить модуль отладки для интеграций ПК *ACFA-Интеллект*, [установив для ключа реестра](https://docs.itvgroup.ru/confluence/pages/viewpage.action?pageId=136938954) **Debug** значение **1** (см. Справочник ключей реестра). Затем на панели настройки объекта **Устройство Perco S20 v2** установить флажок **Обновлять кол-во карт** (**1**). В результате в поле **Количество карт** (**2**) будет отображаться число записанных в устройство карт доступа пользователей.

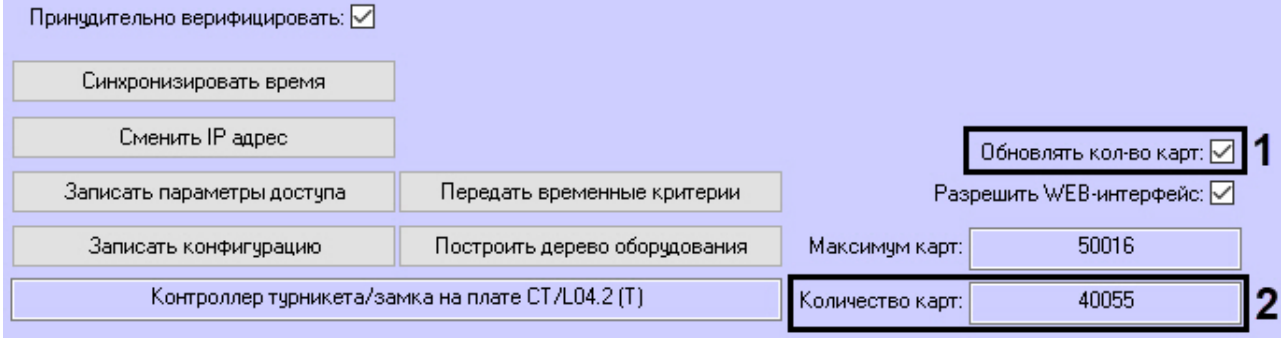

#### **Внимание!**

Настоятельно не рекомендуется использовать отображение количества записанных в устройство карт, т.к. это увеличивает количество обращений к базе данных, что негативно влияет на работу всей системы. В случае, если без использования данной настройки обойтись нельзя, то рекомендуется сократить до минимума количество устройств, на которых активирована данная настройка.

Стоит отметить, что если сначала включить модуль отладки (Debug=1), установить флажок **Обновлять кол-во карт**, а затем выключить модуль отладки (Debug=0), то настройка будет оставаться включенной.

Управление конфигурацией устройства *PERCo-S-20 v.2* завершено.

### <span id="page-13-0"></span>4.4 Настройка исполнительного устройства PERCo-S-20 v.2

Настройка исполнительного устройства *PERCo-S-20 v.2* осуществляется следующим образом:

1. Перейти на панель настройки объекта **Исполнительное устройство Perco S20 v2**, которое создается на базе объекта **Устройство Perco S20 v2.**

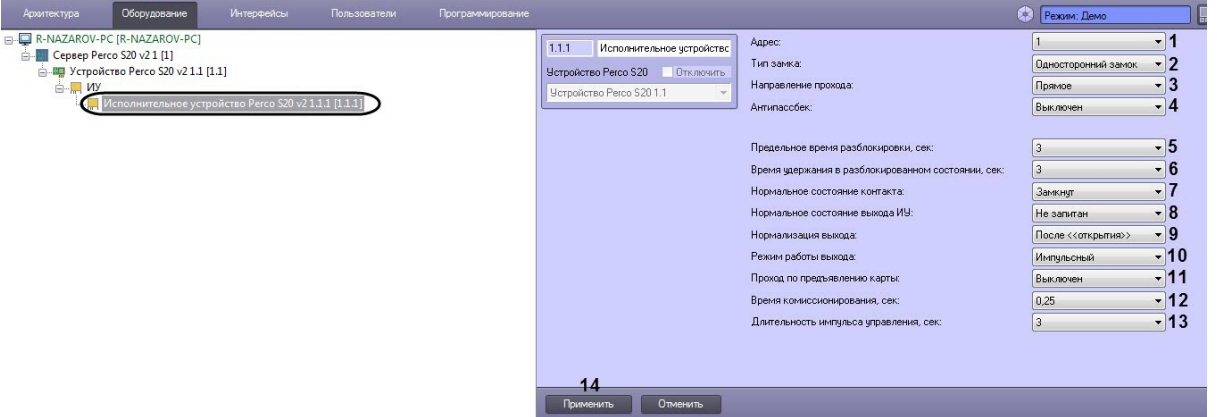

2. Задать необходимые параметры:

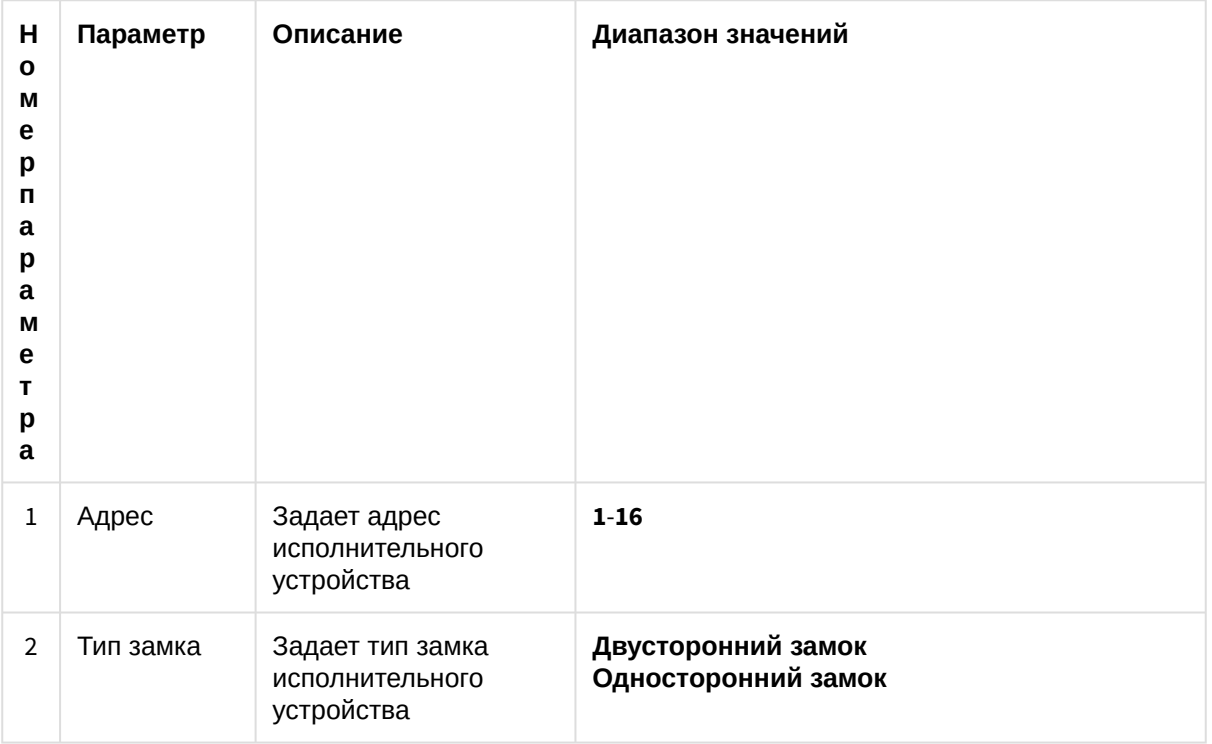

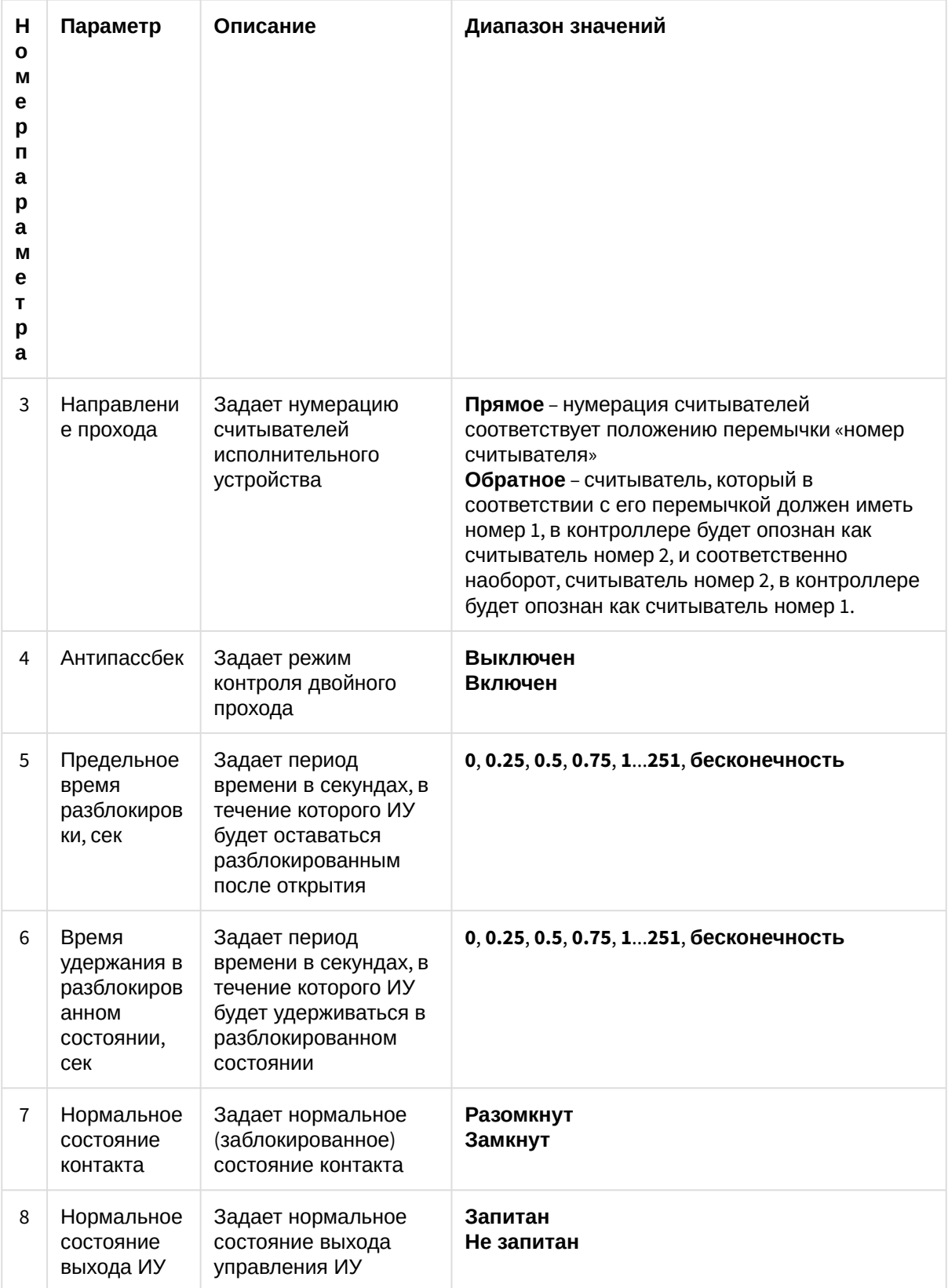

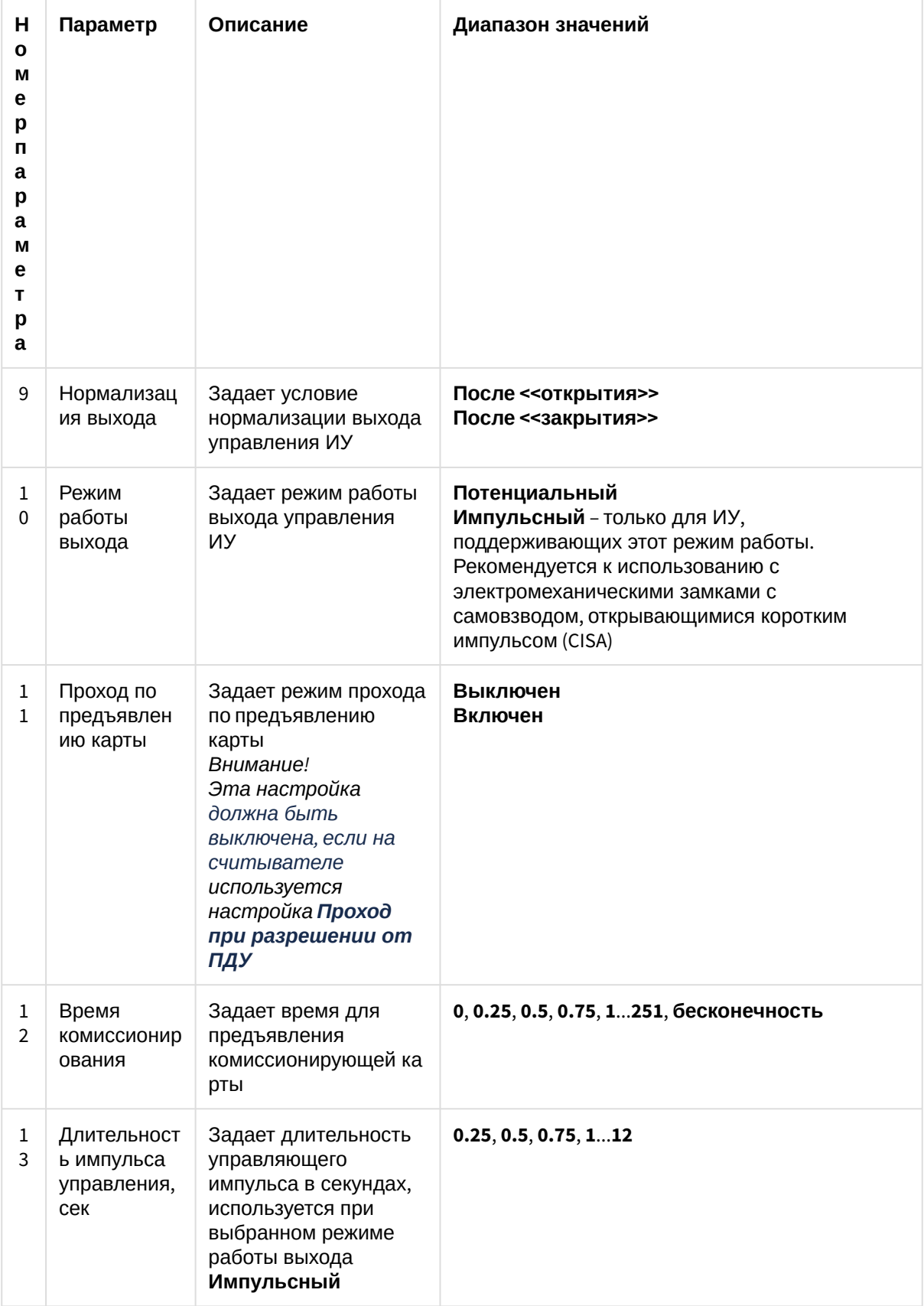

3. Для применения изменений нажать на кнопку **Применить** (**14**).

Настройка исполнительного устройства *PERCo-S-20 v.2* завершена.

### <span id="page-16-0"></span>4.4.1 Настройка считывателя PERCo-S-20 v.2

Настройка считывателя *PERCo-S-20 v.2* осуществляется следующим образом:

1. Перейти на панель настройки объекта **Считыватель Perco S20 v2**, который создается на базе объекта **Исполнительное устройство Perco S20 v2**.

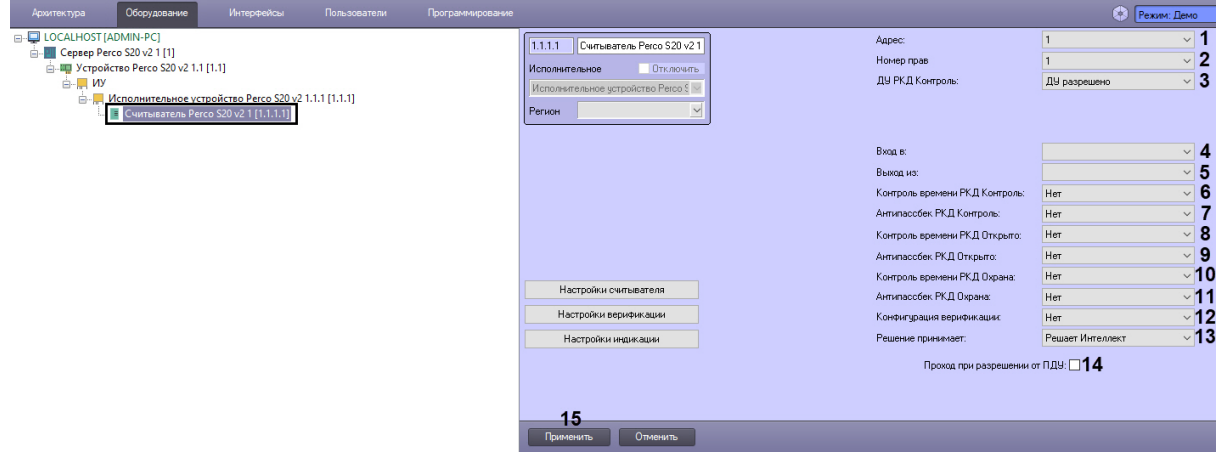

2. Задать параметры считывателя:

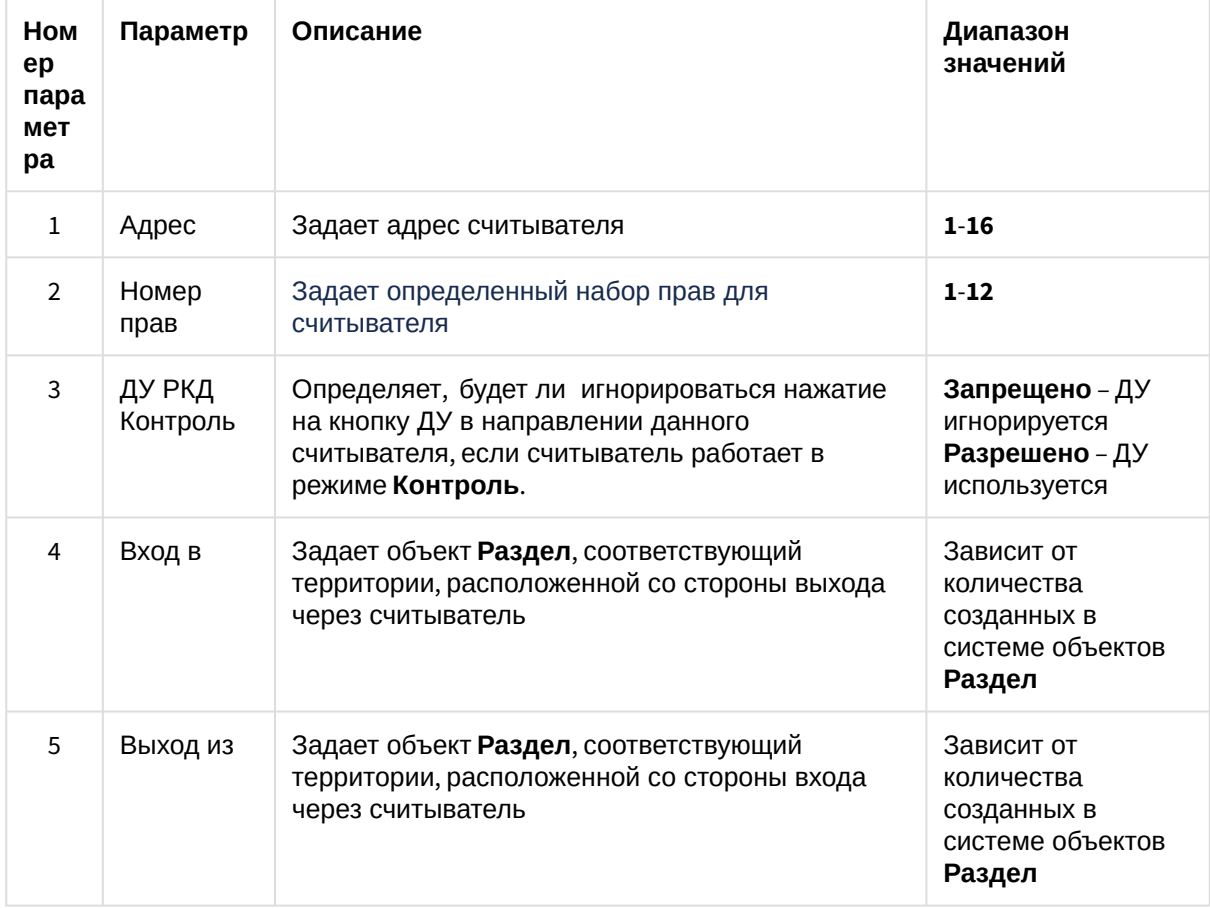

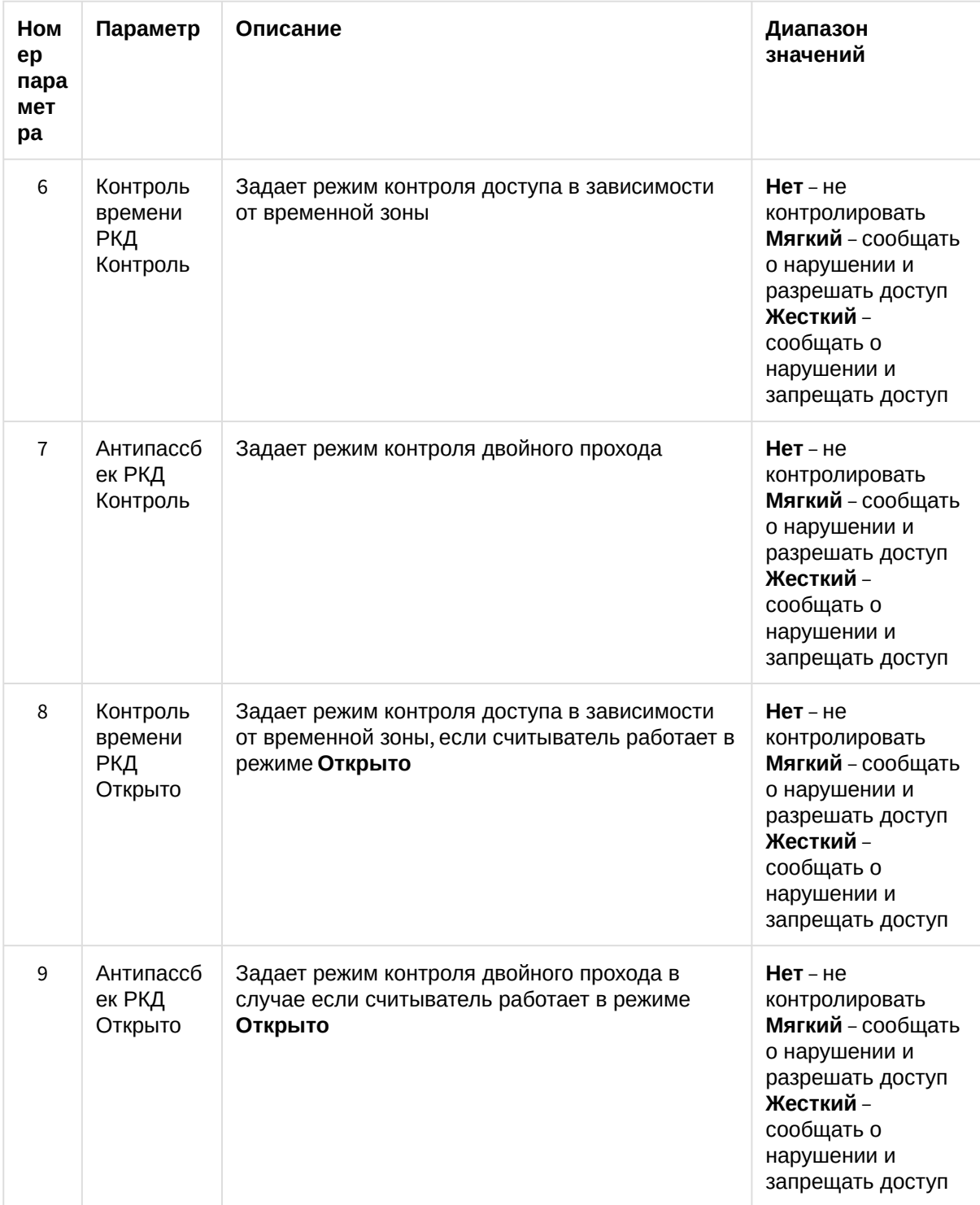

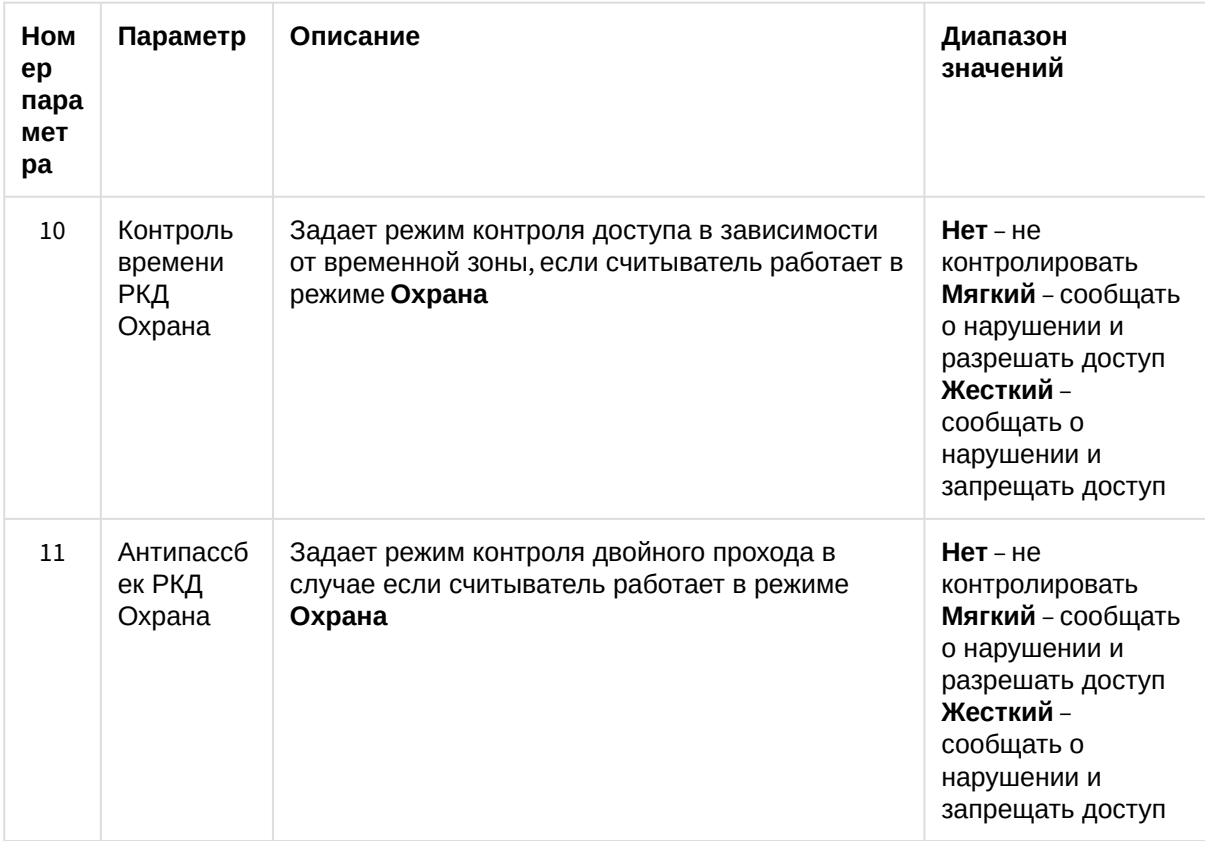

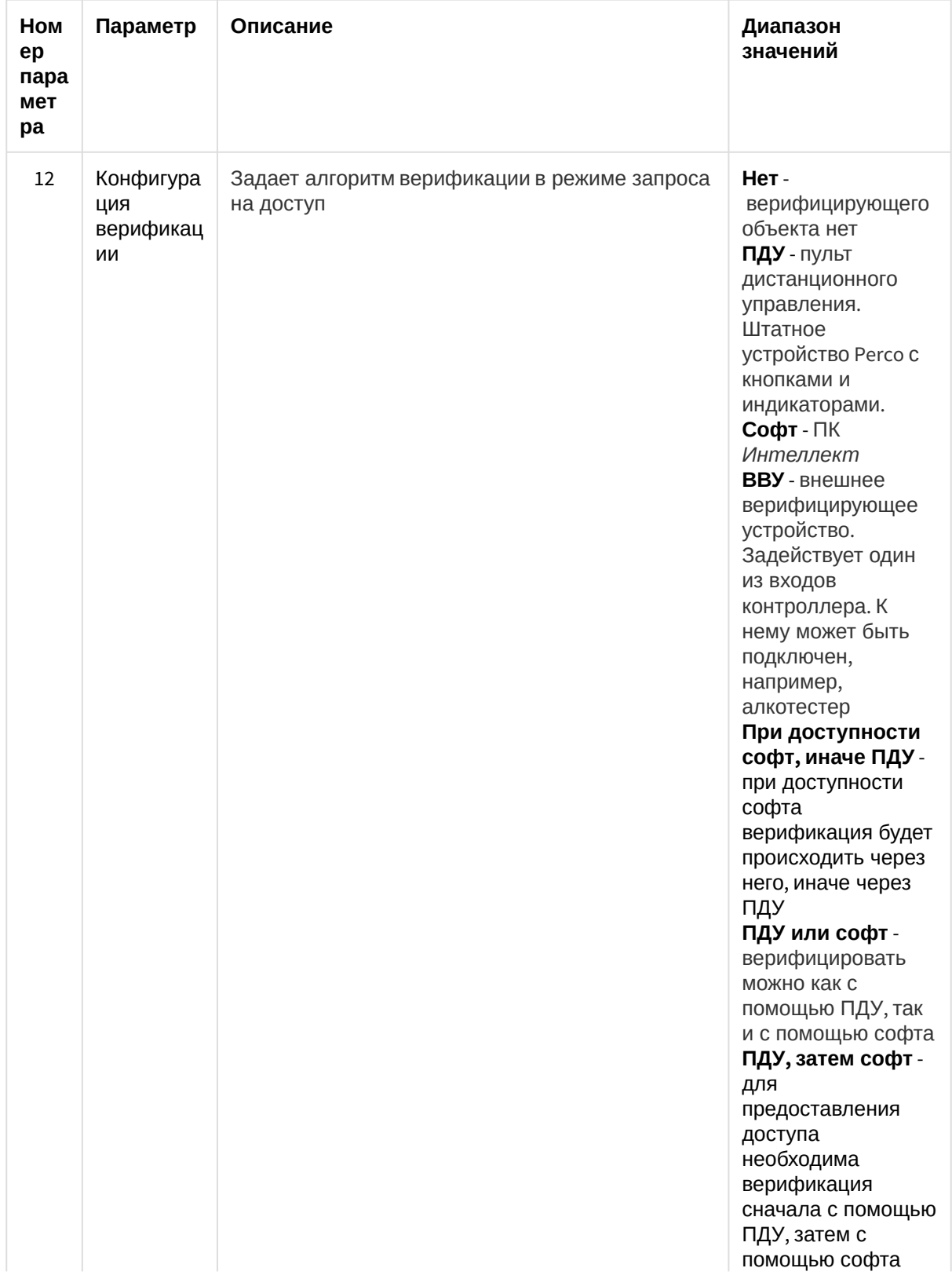

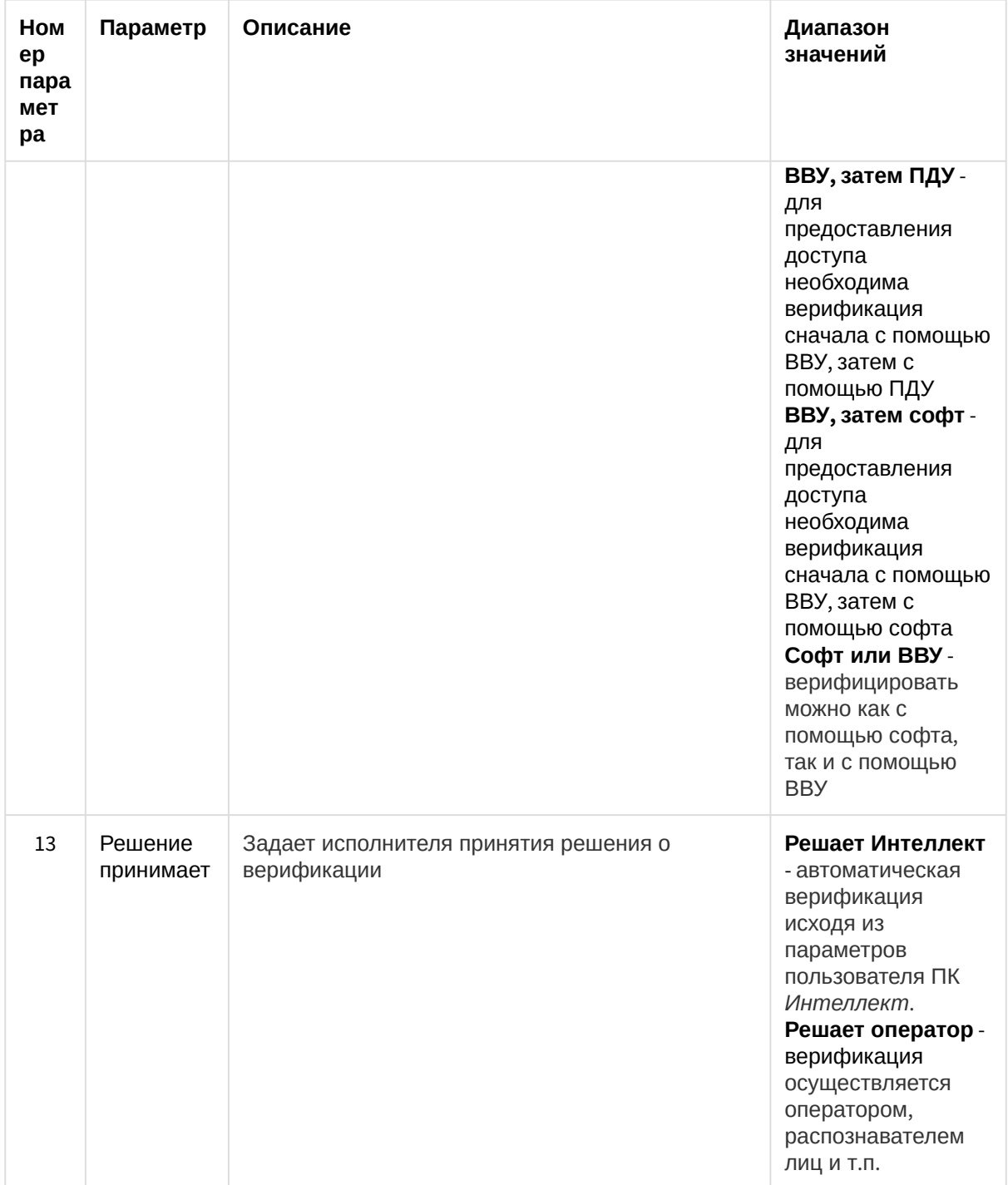

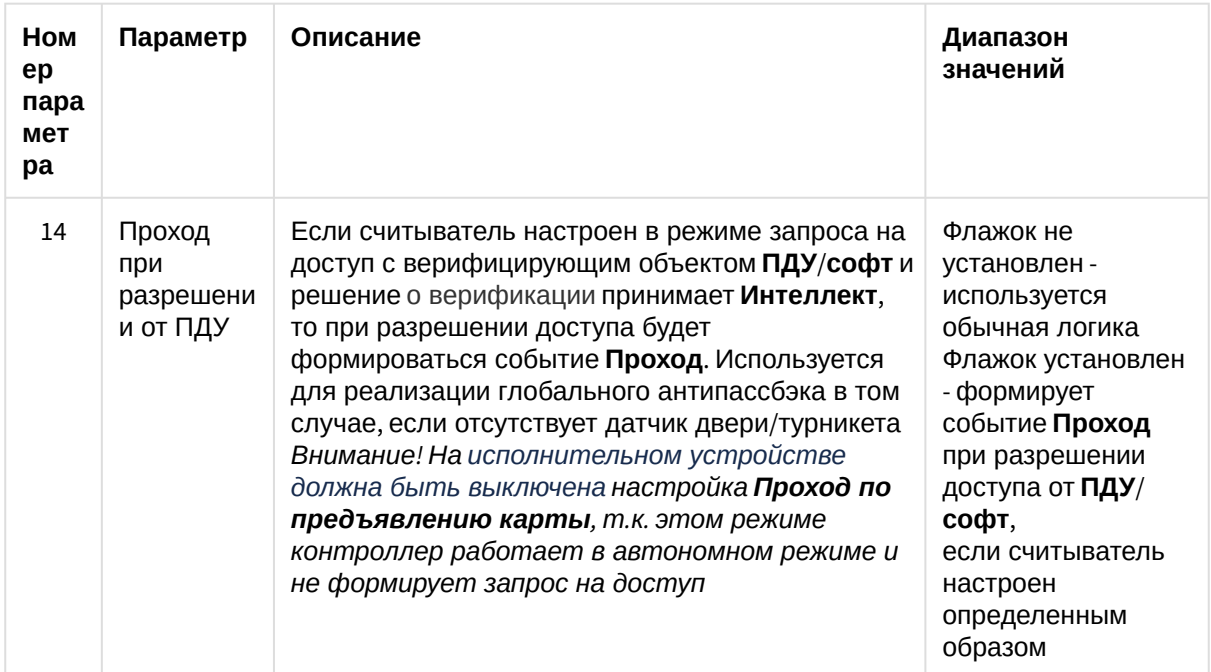

3. Нажать кнопку Применить (15).

Настройка считывателя PERCo-S-20 v.2 завершена.

#### <span id="page-21-0"></span>Дополнительные настройки считывателя PERCo-S-20 v.2

Настройка дополнительных параметров считывателя PERCo-S-20 v.2 осуществляется следующим образом:

1. Перейти на панель настройки объекта Считыватель Perco S20 v2 и нажать на кнопку Настройки считывателя.

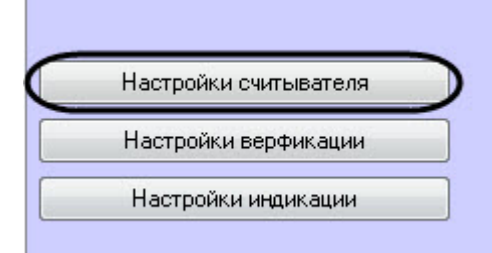

2. В открывшемся окне Дополнительные настройки считывателя задать необходимые параметры:

a. Установить флажки напротив номеров тех входов, которые необходимо маскировать при разблокировке считывателя (**1**).

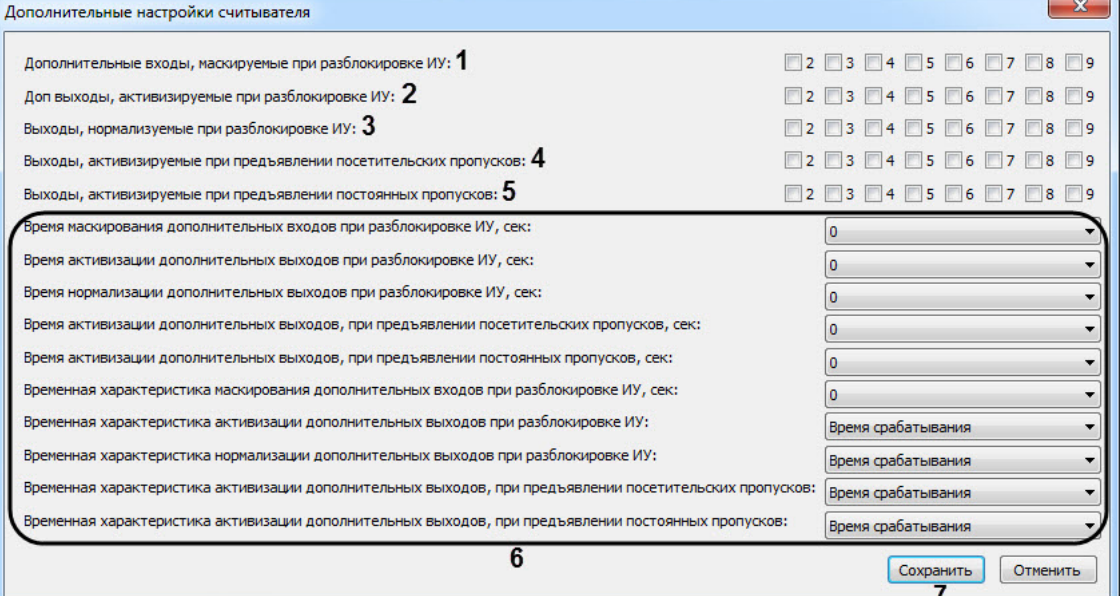

- b. Установить флажки напротив номеров тех выходов, которые необходимо активировать при разблокировке считывателя (**2**).
- c. Установить флажки напротив номеров тех выходов, которые необходимо нормализовать при разблокировке считывателя (**3**).
- d. Установить флажки напротив номеров тех выходов, которые необходимо активировать при поднесении к считывателю карты доступа посетителя (**4**).
- e. Установить флажки напротив номеров тех выходов, которые необходимо активировать при поднесении к считывателю карты доступа сотрудника (**5**).
- f. Задать дополнительные временные параметры (**6**).

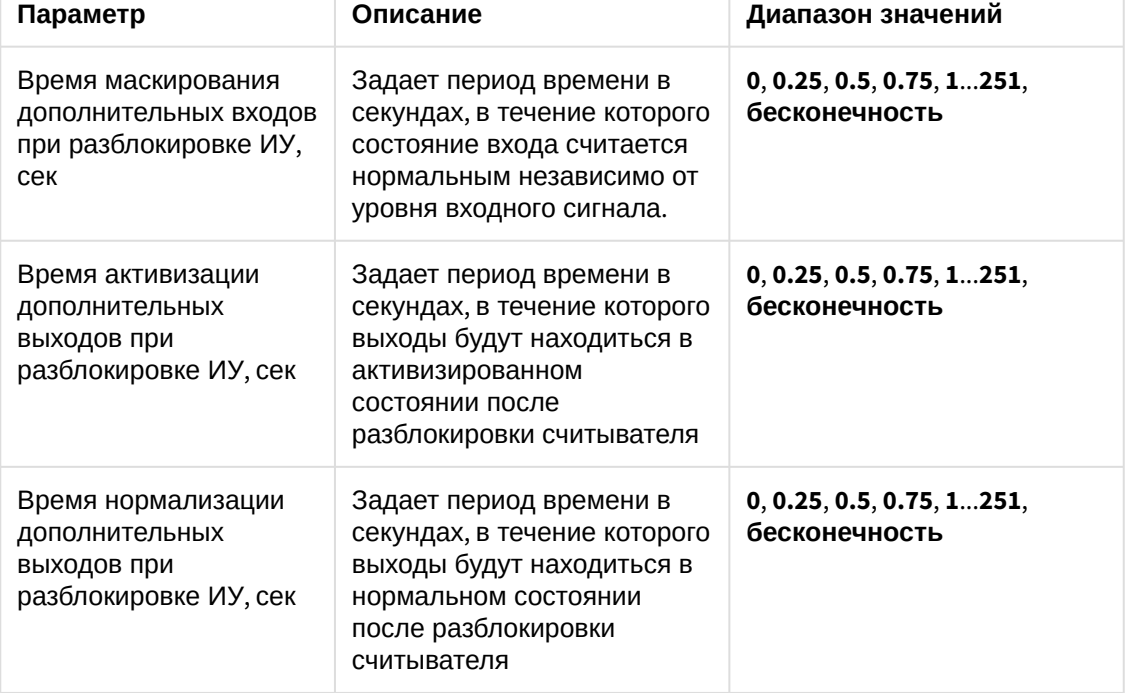

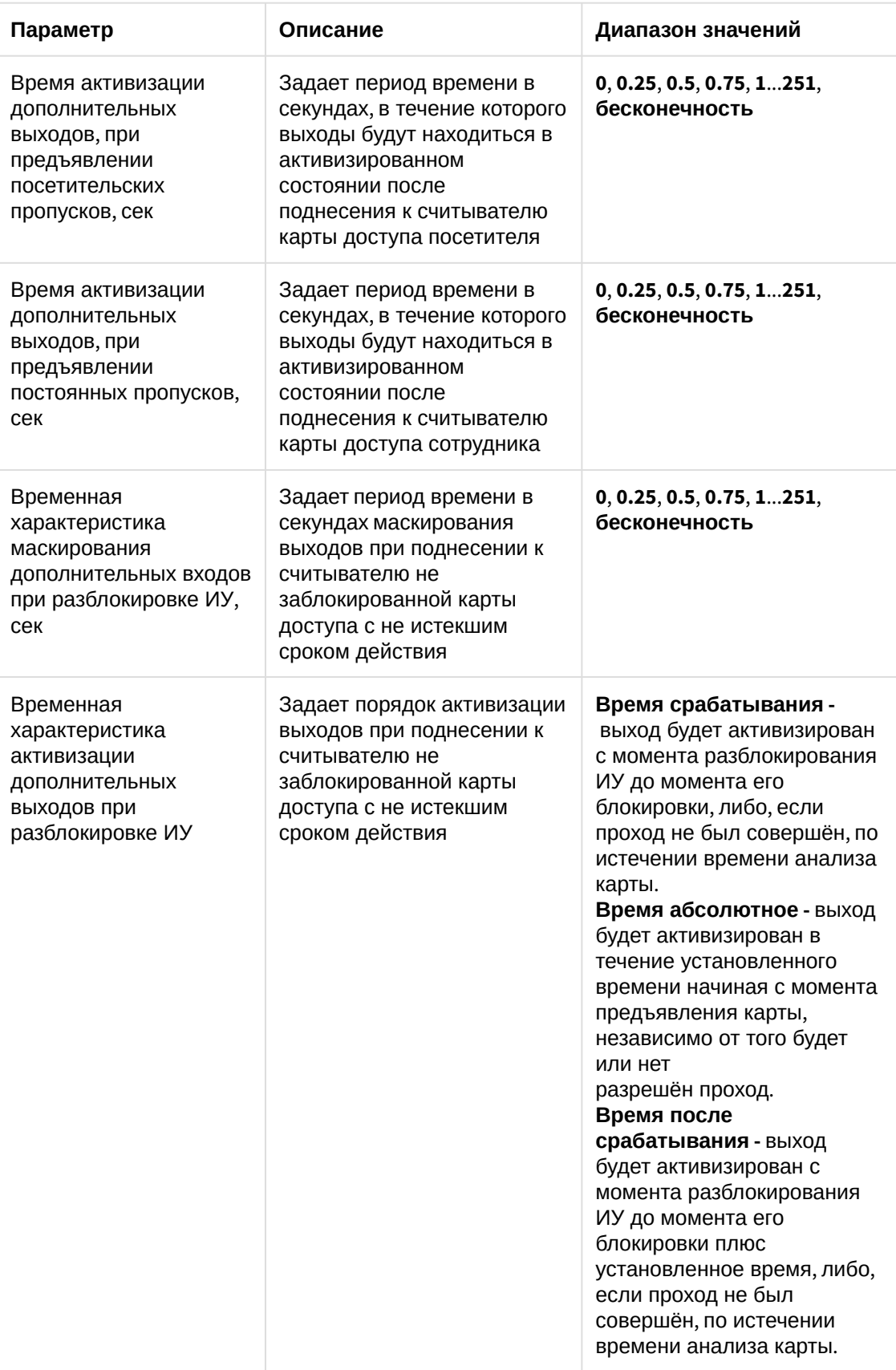

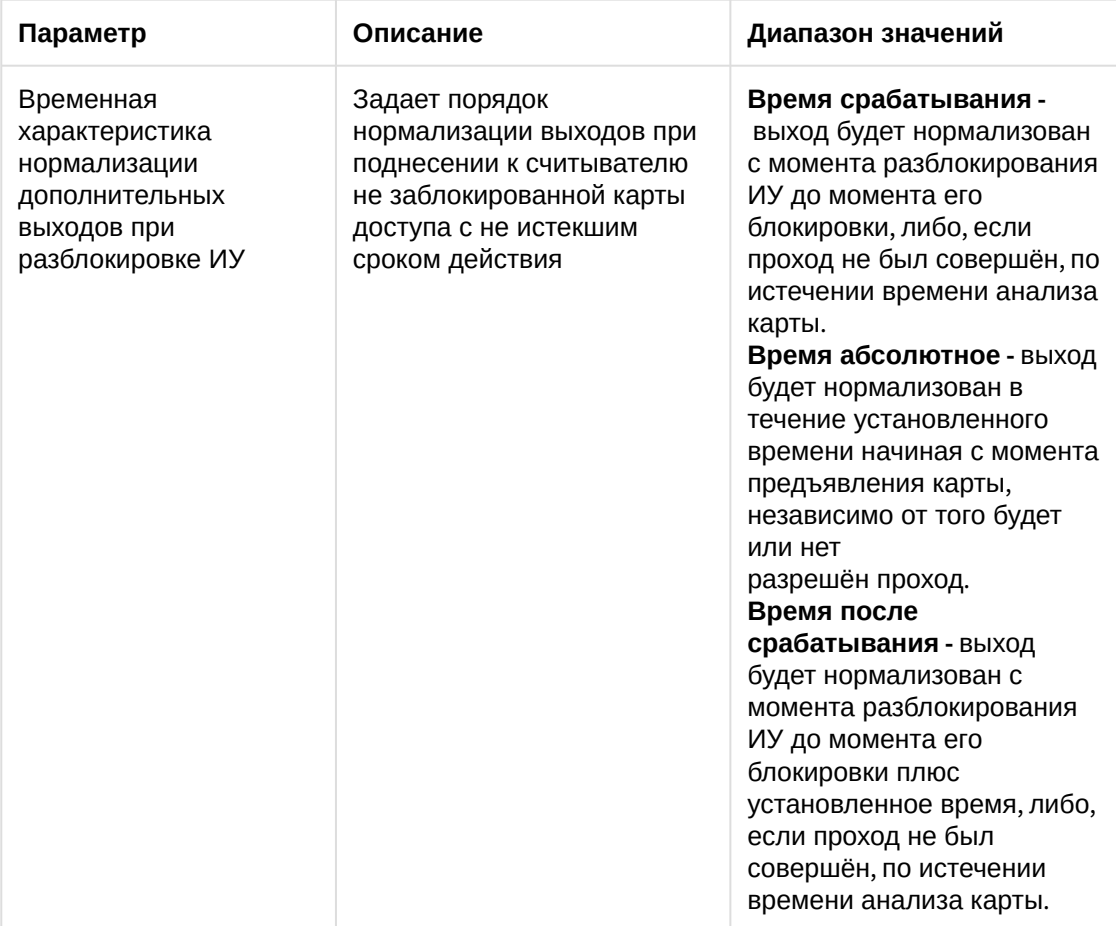

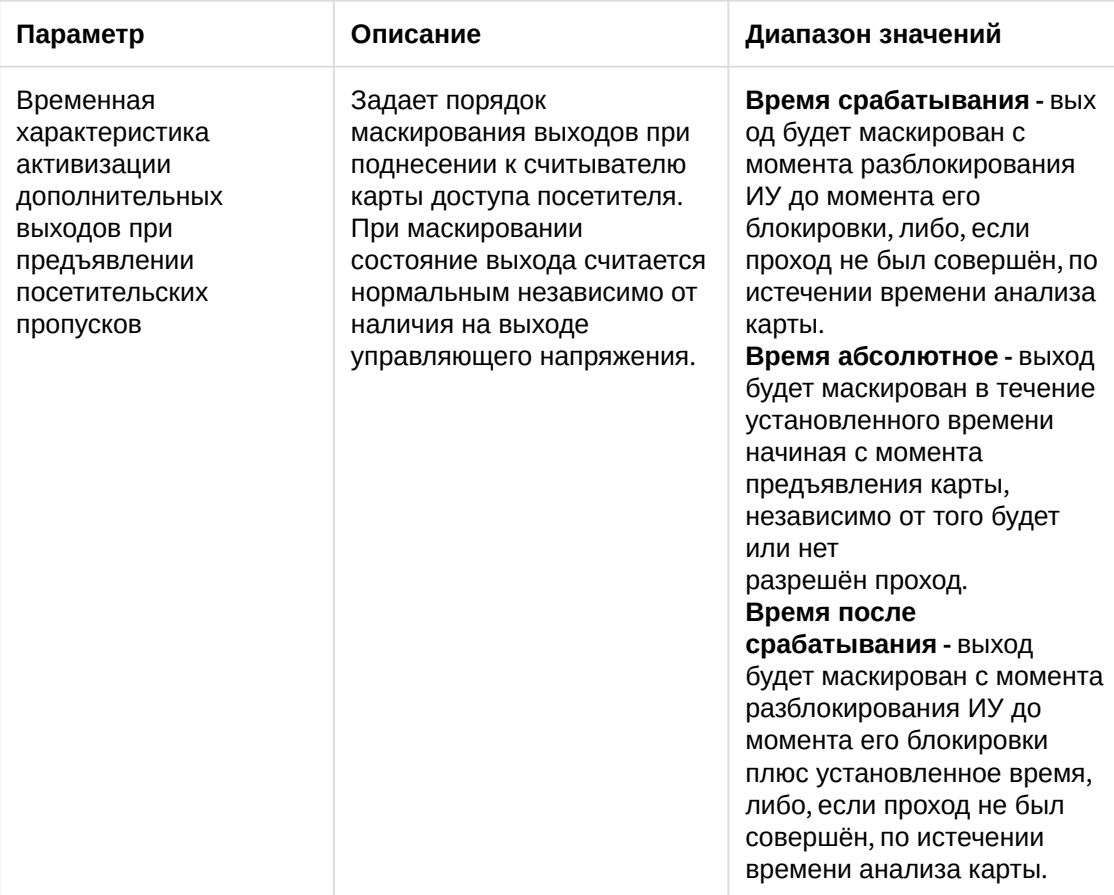

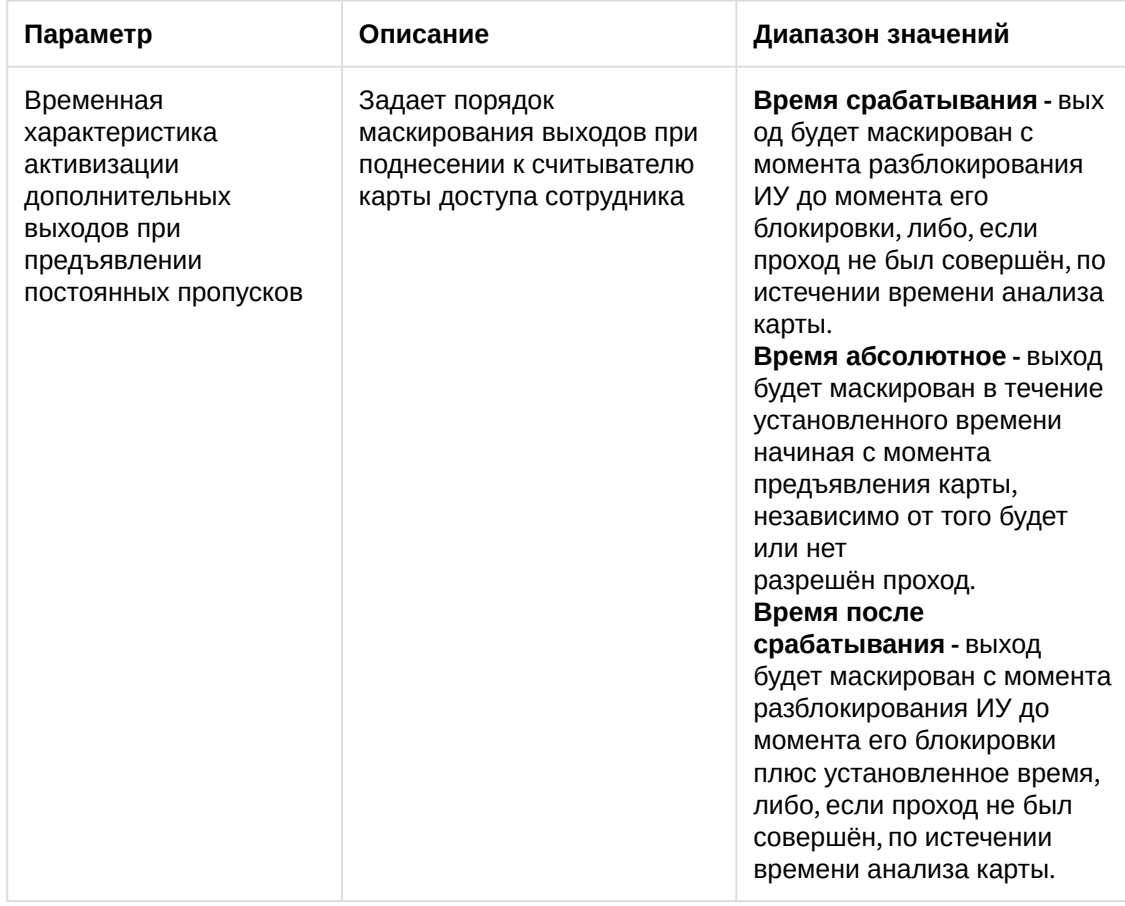

g. Нажать на кнопку **Сохранить** (**7**).

Настройка дополнительных параметров считывателя *PERCo-S-20 v.2* завершена.

#### <span id="page-26-0"></span>Настройка верификации пультом ДУ PERCo-S-20 v.2

Настройка дополнительных параметров считывателя *PERCo-S-20 v.2* осуществляется следующим образом:

1. Перейти на панель настройки объекта **Считыватель Perco S20 v2** и нажать на кнопку **Настройки верификации**.

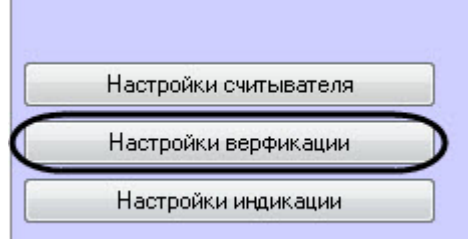

2. В открывшемся окне **Настройки верификации пультом ДУ** задать необходимые параметры:

a. Задать время ожидания ответа в секундах в параметре **Время ожидания ответа** (**1**): **0**, **0.25**, **0.5**, **0.75**, **1**...**251**, **бесконечность**.

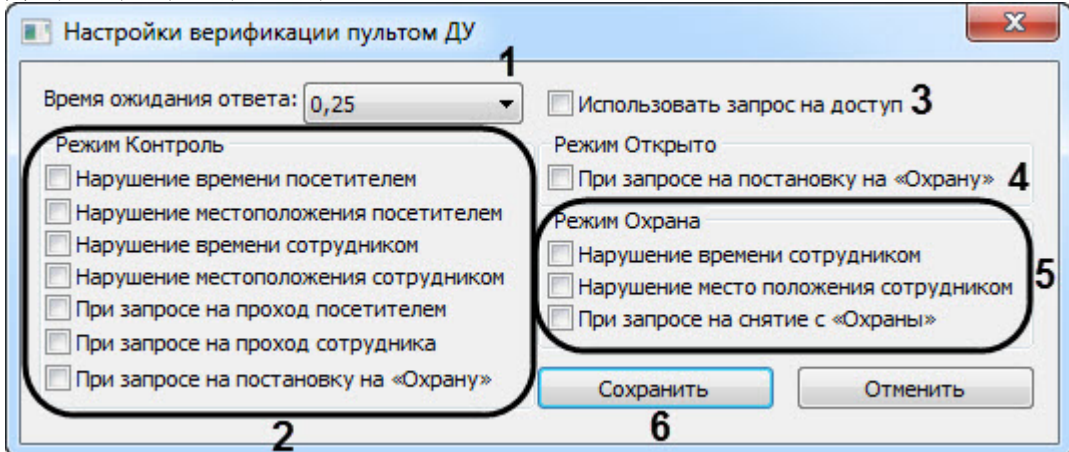

- b. Установить флажки напротив нарушений, которые будут отслеживаться в режиме **Контроль** (**2**).
- c. Установить флажок **Использовать запрос на доступ** (**3**), если необходимо активировать режим запроса на доступ.
- d. Установить флажок **При запросе на постановку на "Охрану"** (**4**), чтобы активировать режим запроса на постановку на "Охрану".
- e. Установить флажки напротив нарушений, которые будут отслеживаться в режиме **Охрана** (**5**).
- f. Нажать на кнопку **Сохранить** (**6**).

Настройка верификации пультом ДУ *PERCo-S-20 v.2* завершена.

#### <span id="page-27-0"></span>Настройка индикации считывателя PERCo-S-20 v.2

Настройка индикации считывателя *PERCo-S-20 v.2* осуществляется следующим образом:

1. Перейти на панель настройки объекта **Считыватель Perco S20 v2** и нажать на кнопку **Настройки индикации**.

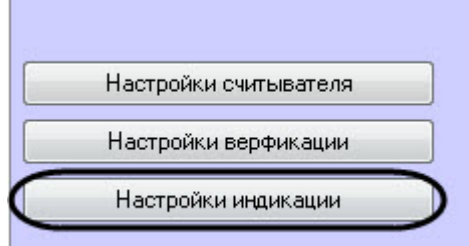

2. В открывшемся окне **Настройки индикации** задать необходимые параметры:

a. Установить флажок **Индицировать**, если необходимо использовать индикацию событий (**1**).

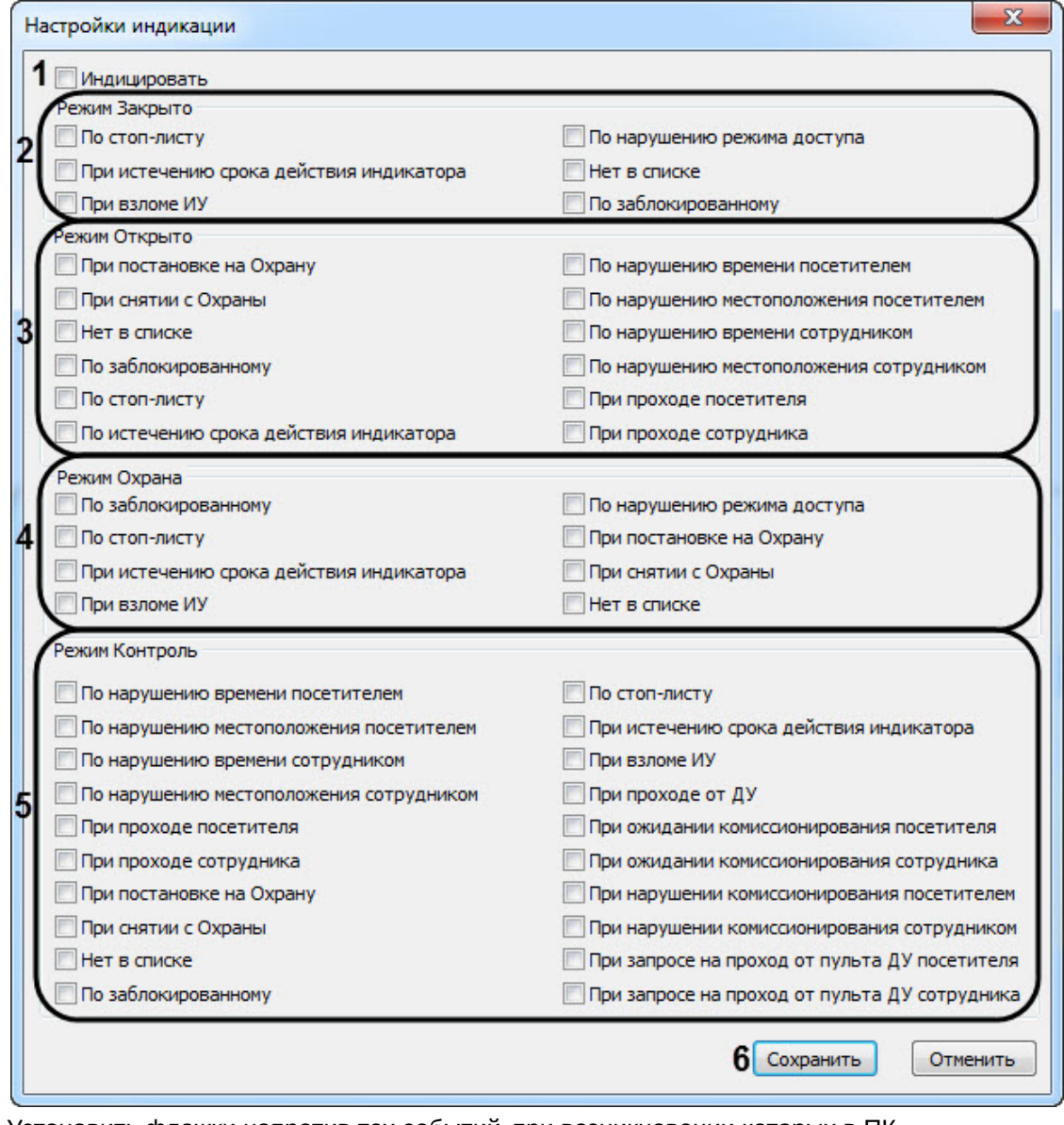

- b. Установить флажки напротив тех событий, при возникновении которых в ПК *Интеллект* придет событие от контроллера, при работе в режиме **Закрыто** (**2**).
- c. Установить флажки напротив тех событий, при возникновении которых в ПК *Интеллект* придет событие от контроллера, при работе в режиме **Открыто** (**3**).
- d. Установить флажки напротив тех событий, при возникновении которых в ПК *Интеллект* придет событие от контроллера, при работе в режиме **Охрана** (**4**).
- e. Установить флажки напротив тех событий, при возникновении которых в ПК *Интеллект* придет событие от контроллера, при работе в режиме **Контроль** (**5**).
- f. Нажать на кнопку **Сохранить** (**6**).

Настройка индикации считывателя *PERCo-S-20 v.2* завершена.

### <span id="page-29-0"></span>4.4.2 Настройка генератора тревог PERCo-S-20 v.2

Генератор тревог позволяет определить, какие события должны приводить к генерации тревог в приборе, а также управлять выделенным выходом тревог.

Настройка генератора тревог *PERCo-S-20 v.2* осуществляется следующим образом:

1. Перейти на панель настройки объекта **Генератор тревог Perco S20 v2**, который создается на

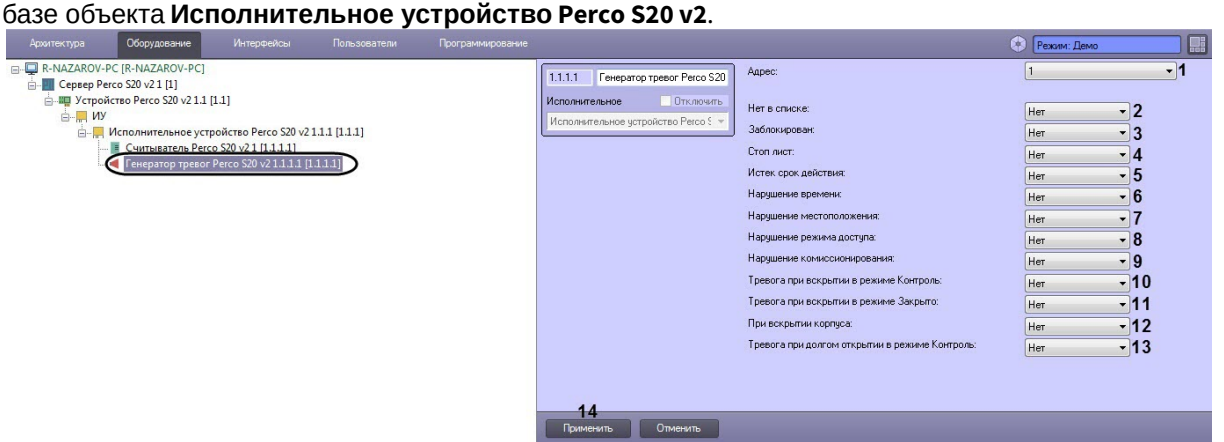

2. Задать необходимые параметры генератора тревог:

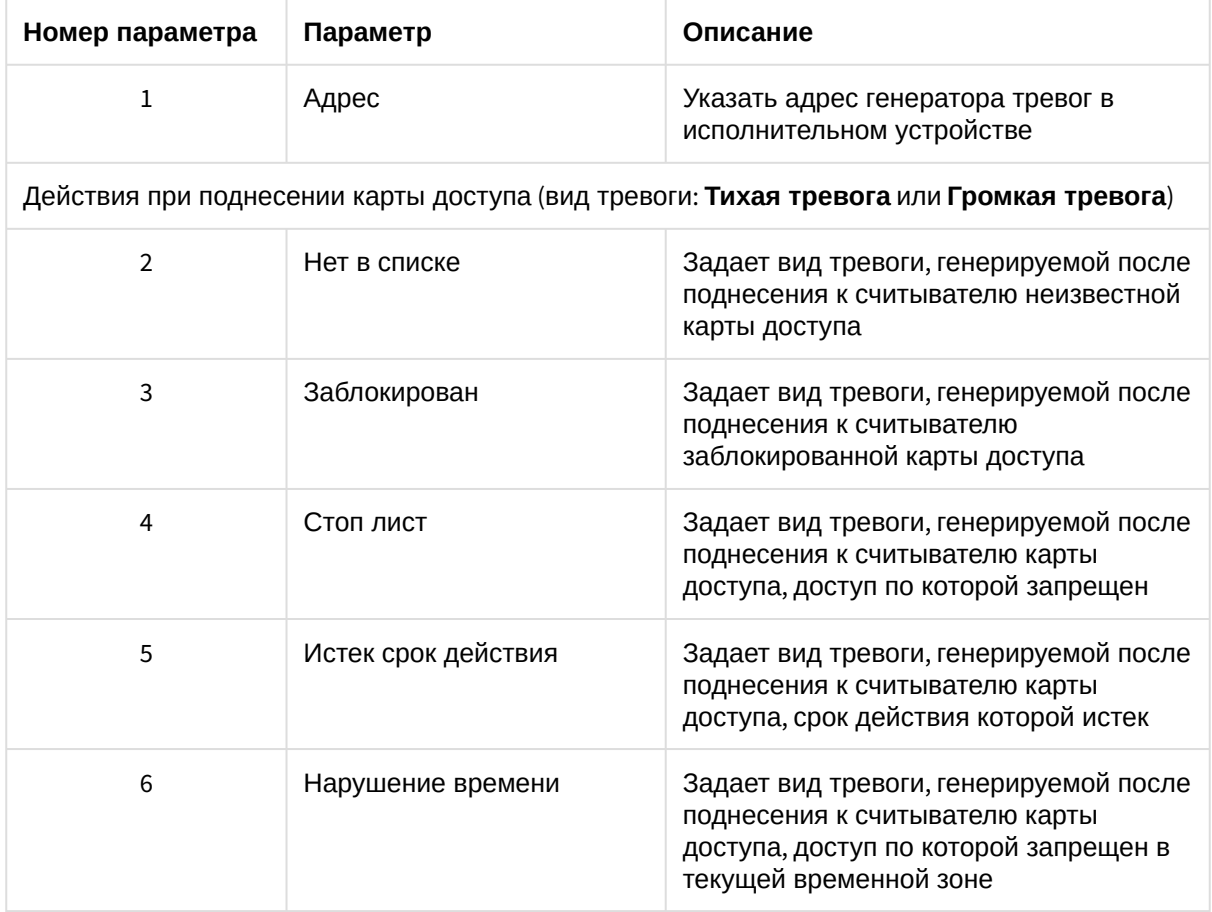

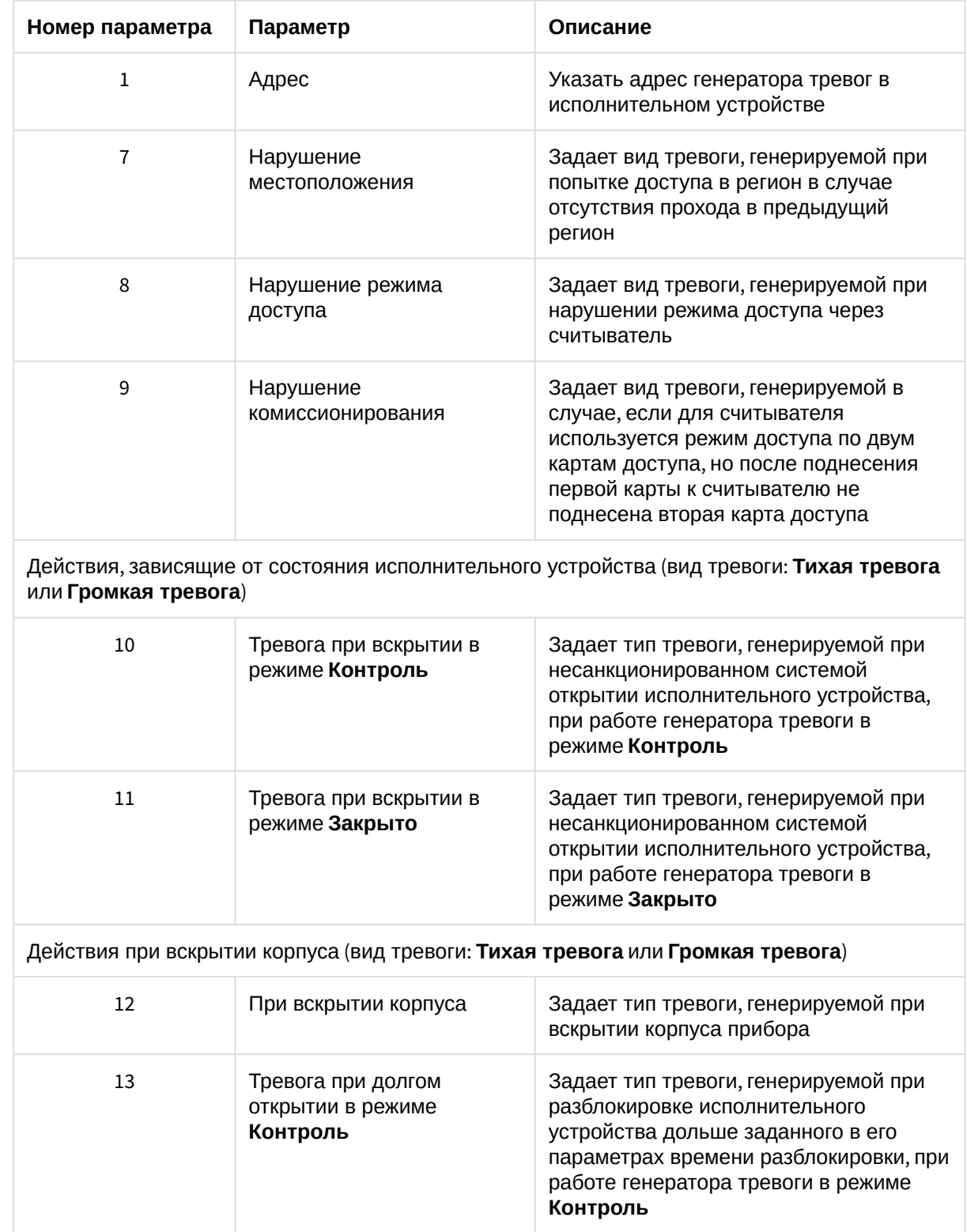

3. Нажать на кнопку **Применить** (**14**) для сохранения настроек.

Настройка генератора тревог *PERCo-S-20 v.2* завершена.

# <span id="page-31-0"></span>4.5 Настройка входа PERCo-S-20 v.2

Настройка входа *PERCo-S-20 v.2* осуществляется следующим образом:

1. На базе объекта **Устройство Perco S20 v2** создать объект **Вход Perco S20 v2**.

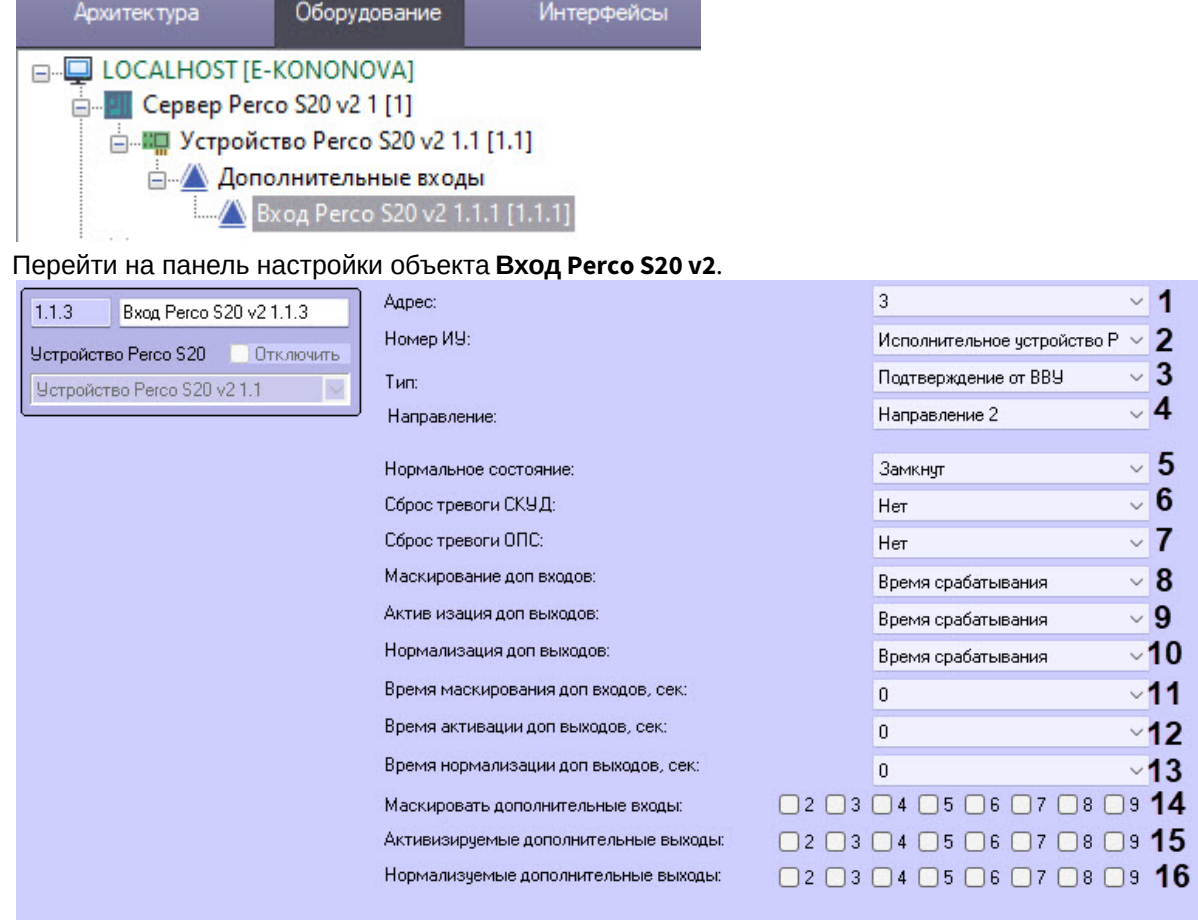

 $17$ 

2.

Применить

#### 3. Задать параметры входа:

Отменить

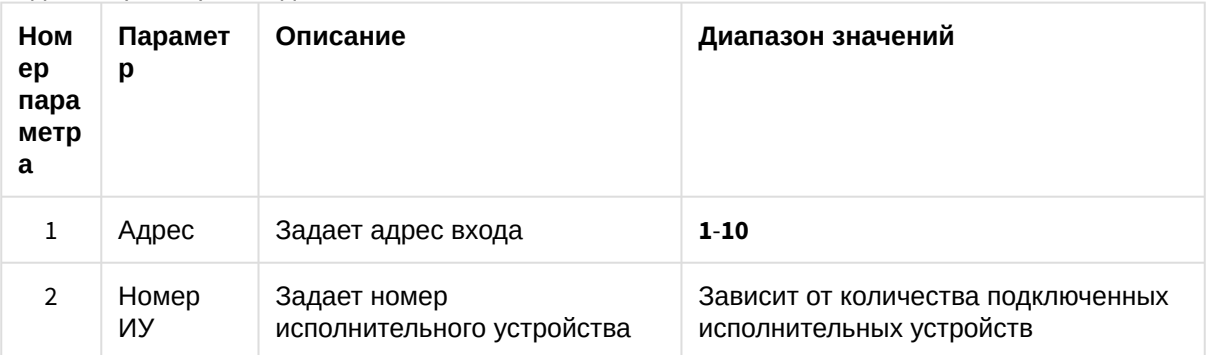

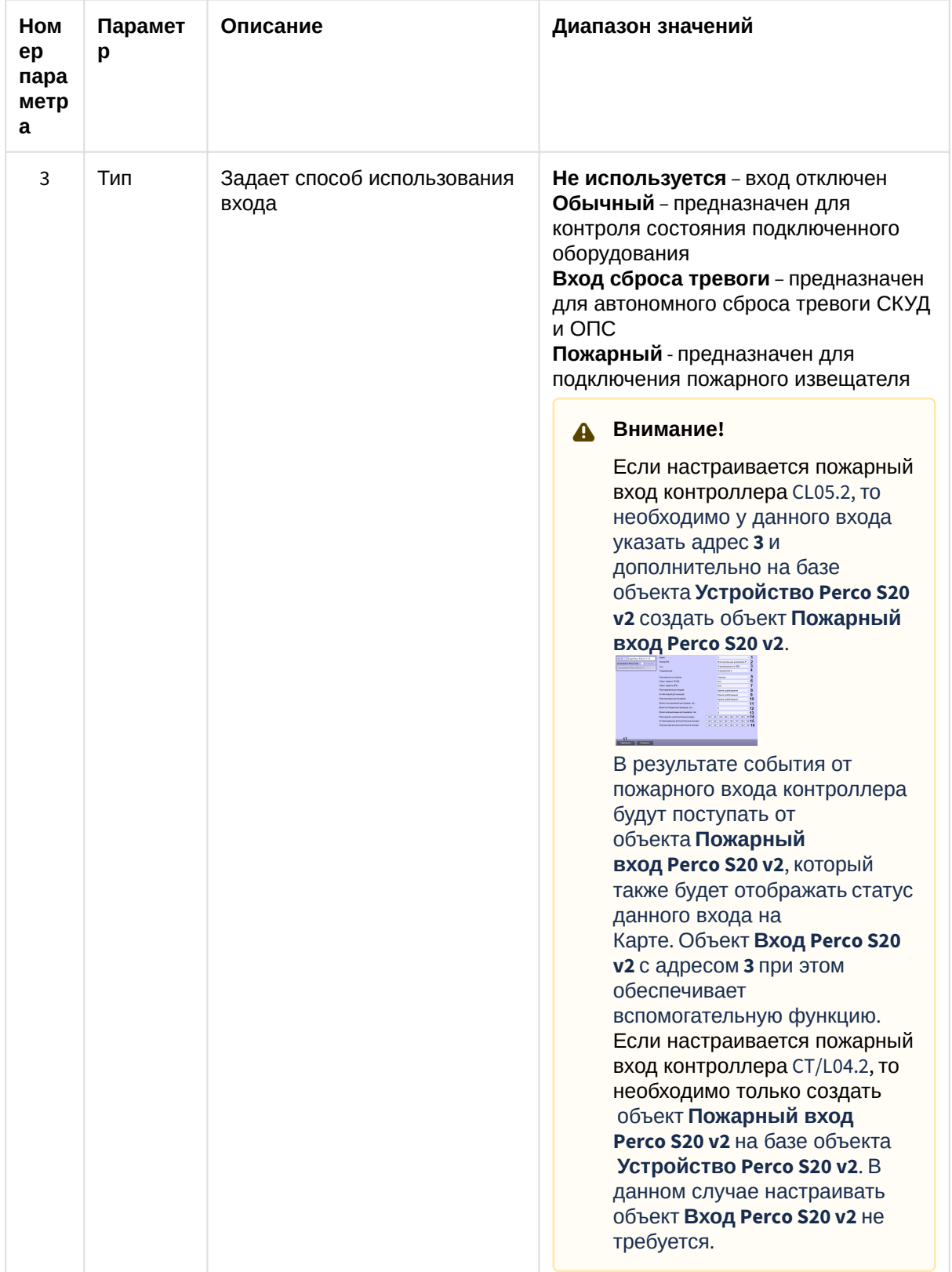

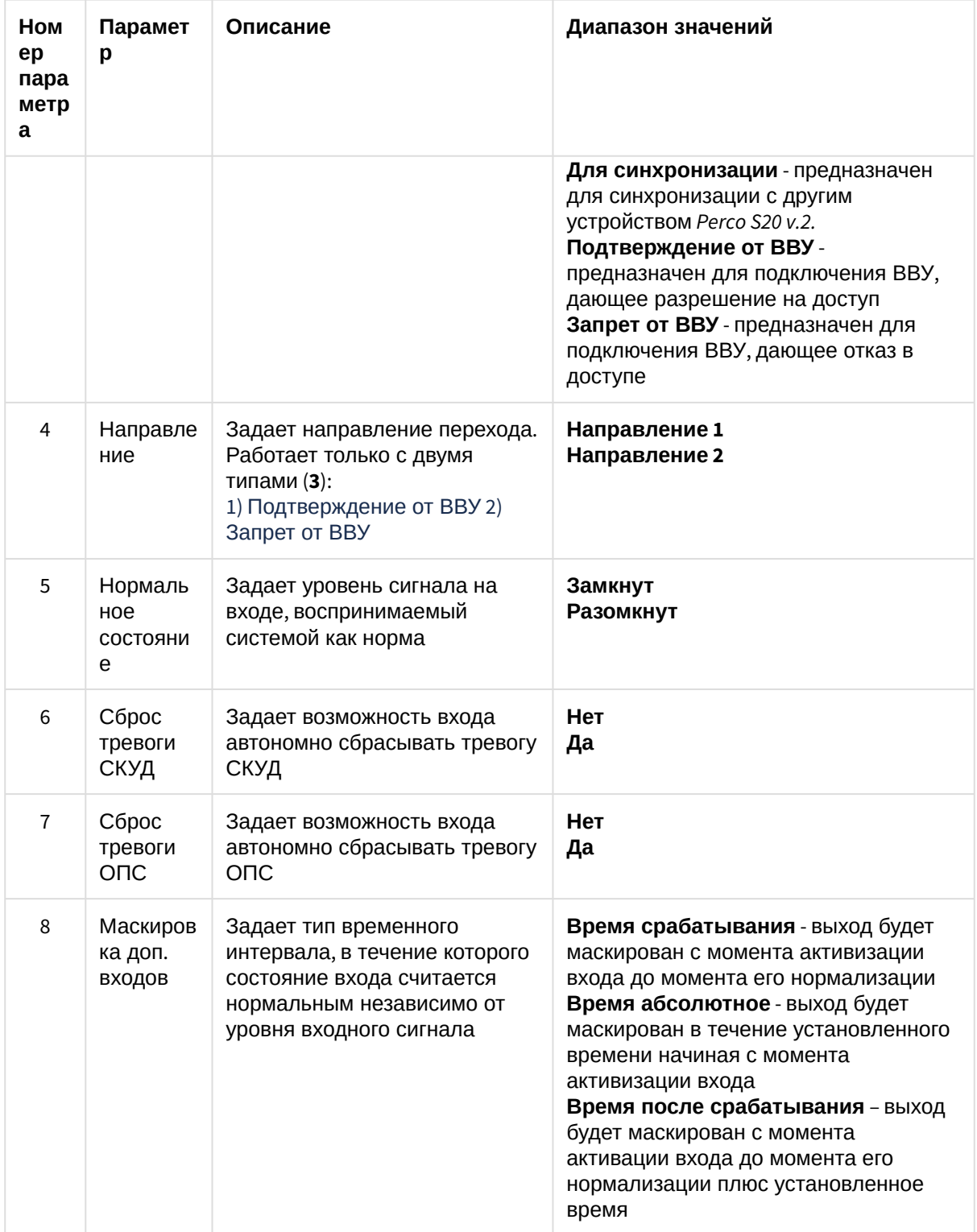

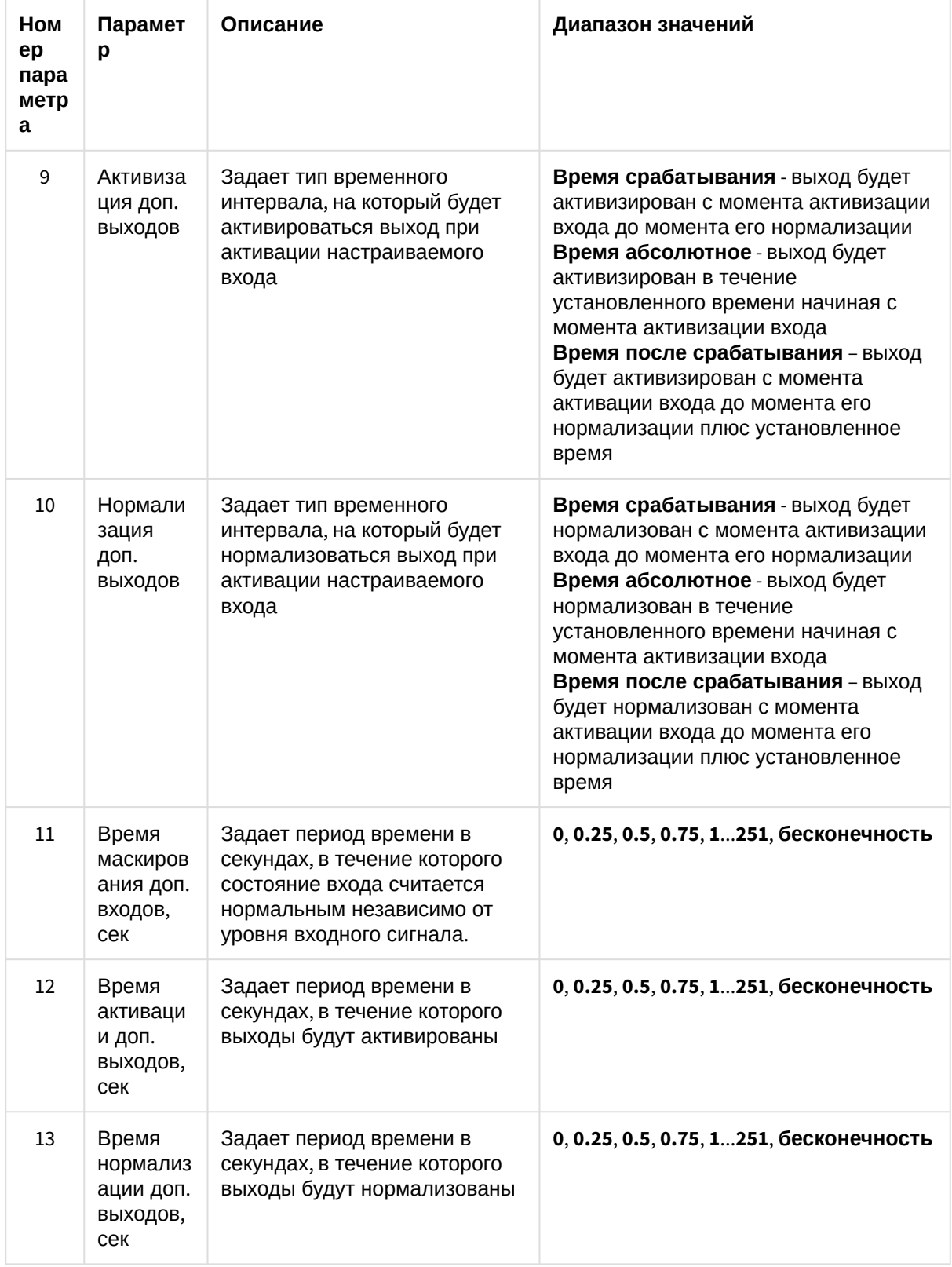

4. Установить флажки напротив номеров тех входов, которые необходимо маскировать - считать состояние выхода нормальным независимо от уровня сигнала в течение заданного периода времени (14).

- 5. Установить флажки напротив номеров тех выходов, которые необходимо активировать после активации настраиваемого входа (**15**).
- 6. Установить флажки напротив номеров тех выходов, которые необходимо нормализовать после активации настраиваемого входа (**16**).
- 7. Для сохранения настроек в ПК *ACFA Intellect* нажать на кнопку **Применить** (**17**).

Настройка входа *PERCo-S-20 v.2* завершена.

## <span id="page-35-0"></span>4.6 Настройка выхода PERCo-S-20 v.2

Настройка выхода *PERCo-S-20 v.2* осуществляется следующим образом:

1. Перейти на панель настройки объекта **Выход PercoS20 v2**, который создается на базе объекта **Устройство Perco S20 v2**.

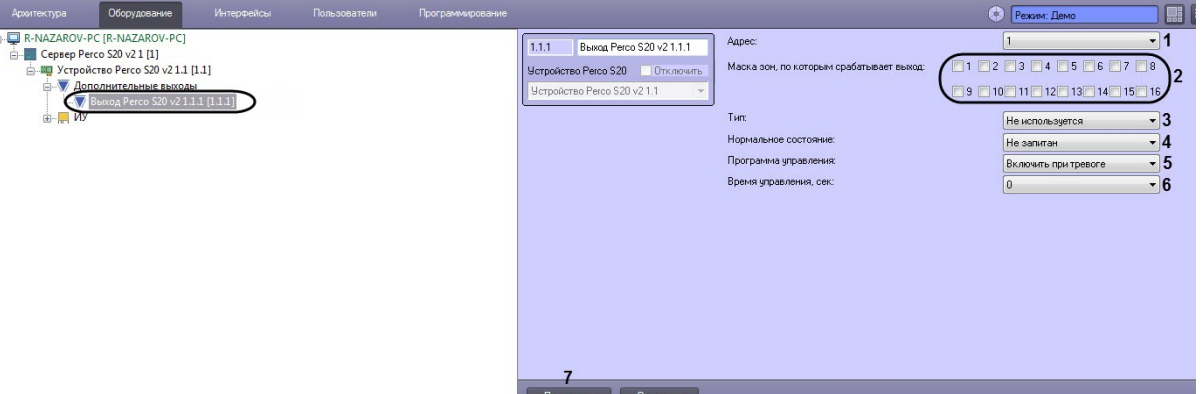

2. Задать параметры выхода:

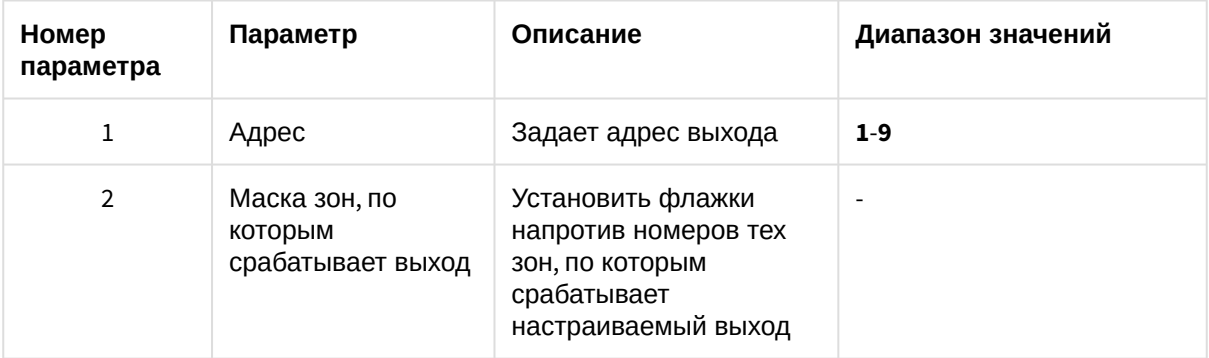

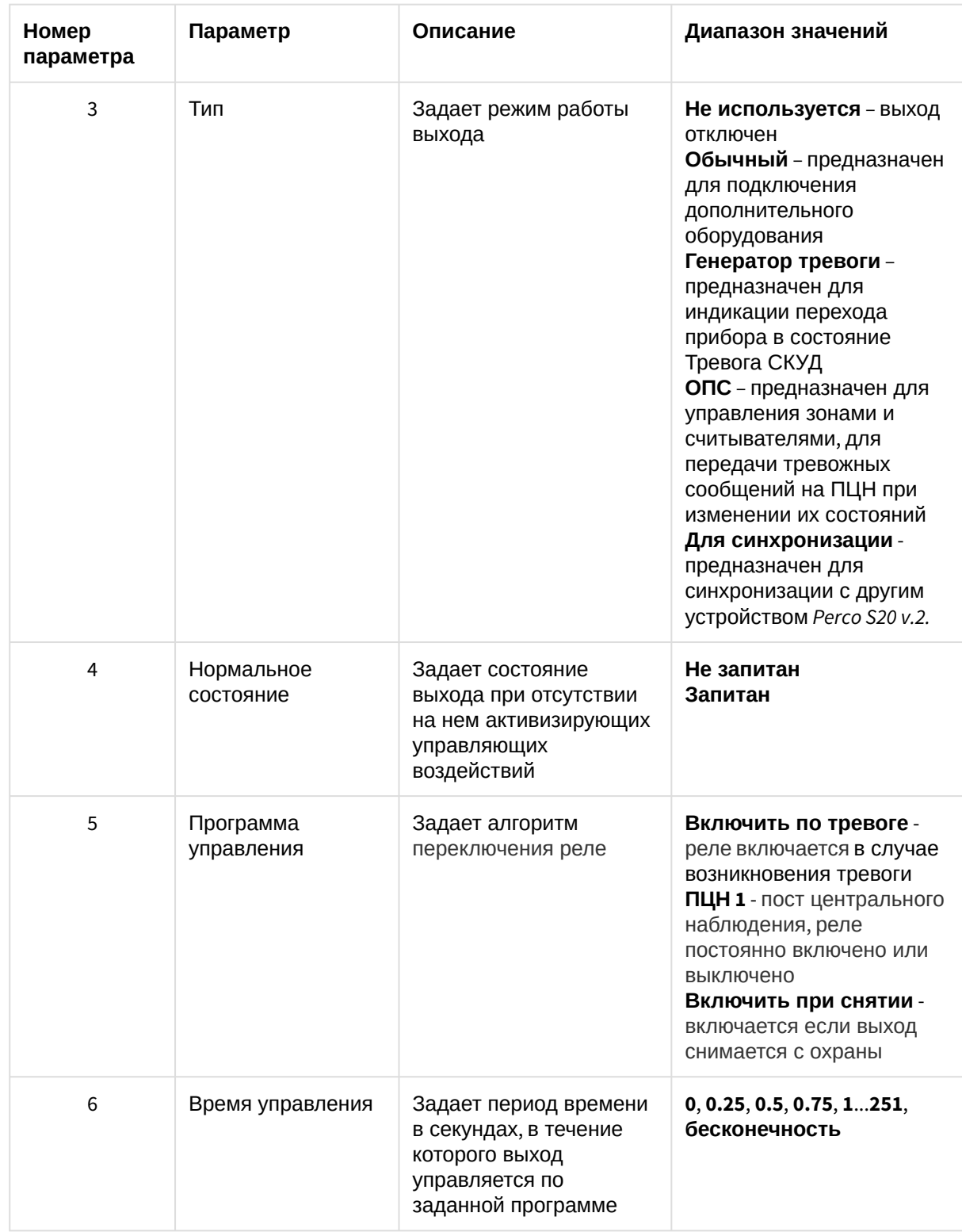

3. Для сохранения настроек в ПК *ACFA Intellect* нажать на кнопку **Применить** (**7**).

Настройка выхода *PERCo-S-20 v.2* завершена.

# <span id="page-37-0"></span>4.7 Настройка зоны PERCo-S-20 v.2

Настройка зоны *PERCo-S-20 v.2* осуществляется следующим образом:

1. Перейти на панель настройки объекта **Зона Perco S20 v2**, который создается на базе объекта **Устройство Perco S20 v2**.

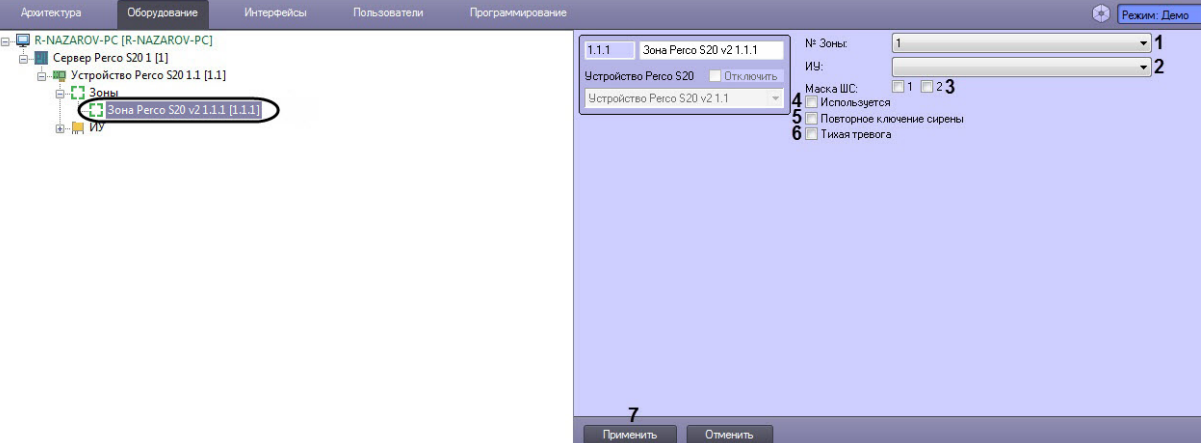

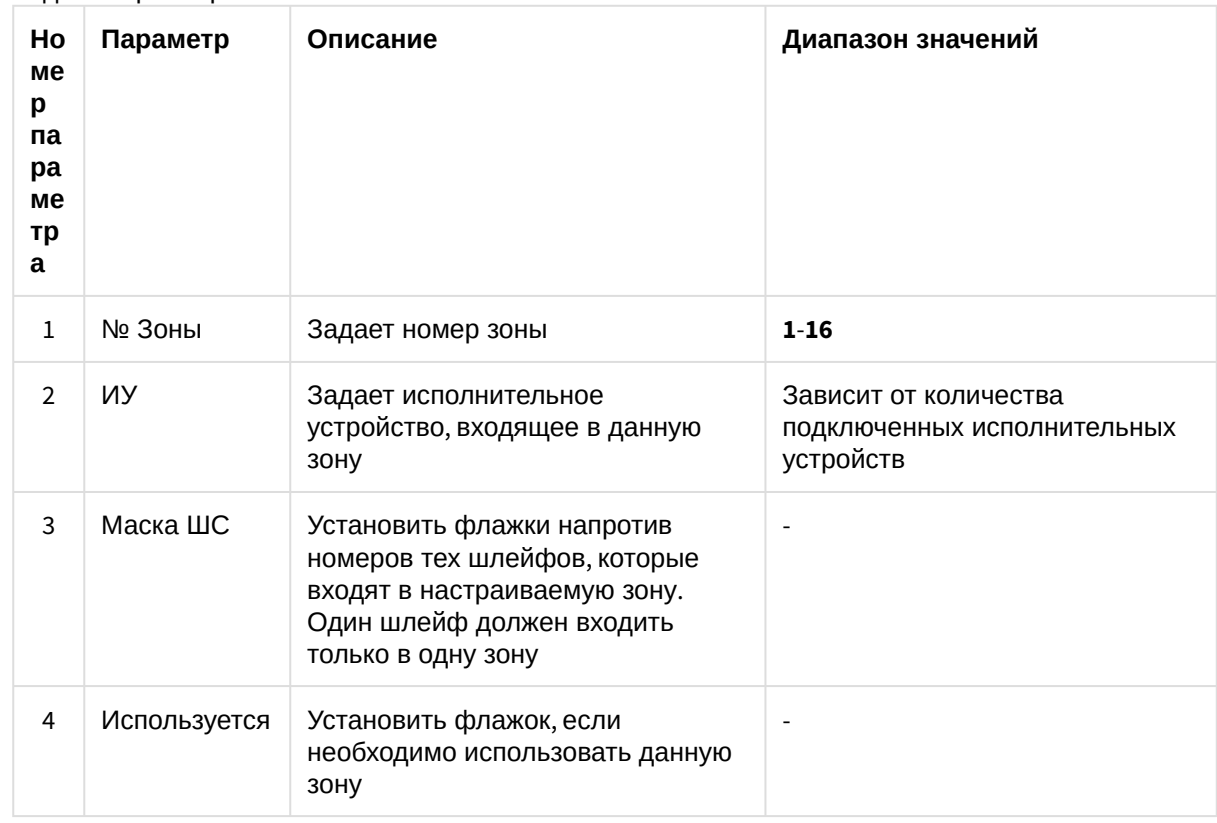

2. Задать параметры зоны:

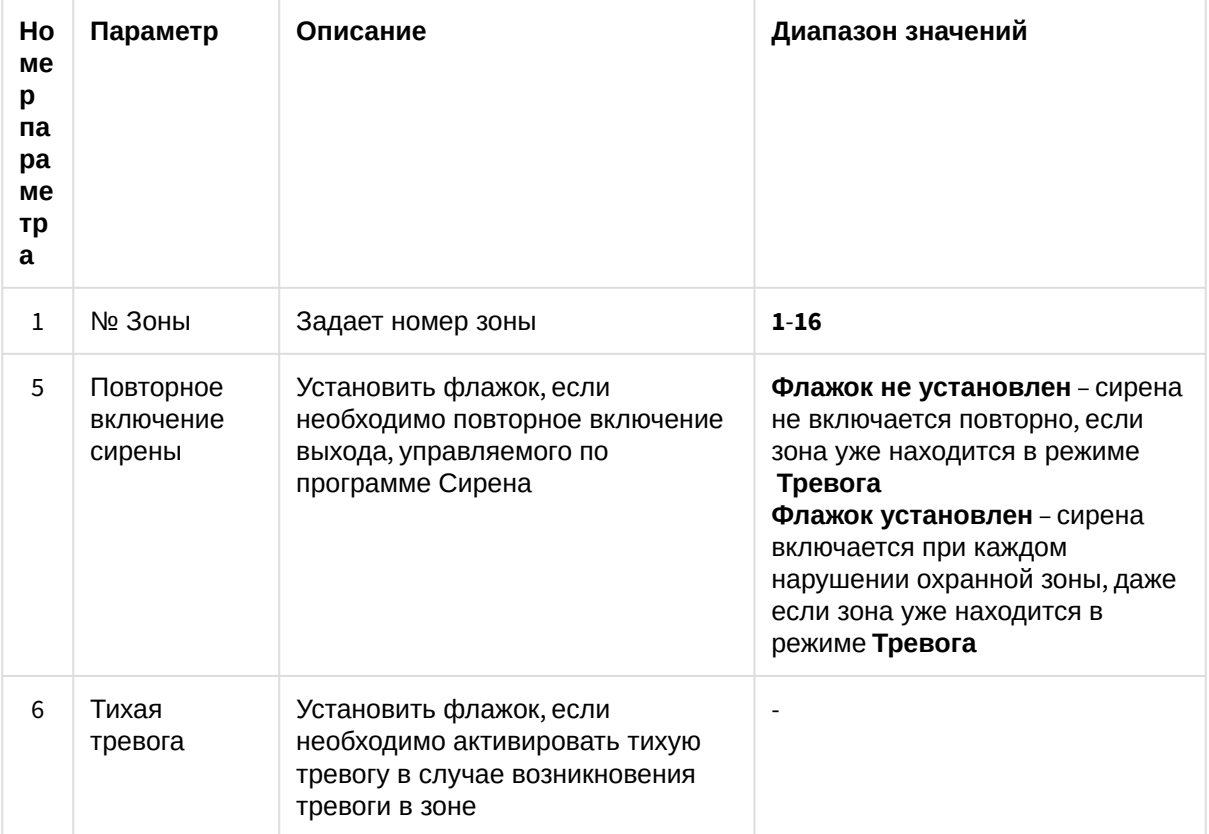

3. Для сохранения настроек в ПК *ACFA Intellect* нажать кнопку **Применить** (**7**).

Настройка зоны *PERCo-S-20 v.2* завершена.

## <span id="page-38-0"></span>4.8 Настройка шлейфа PERCo-S-20 v.2

Настройка шлейфа *PERCo-S-20 v.2* осуществляется следующим образом:

1. Перейти на панель настройки объекта **Шлейф** который создается на базе объекта

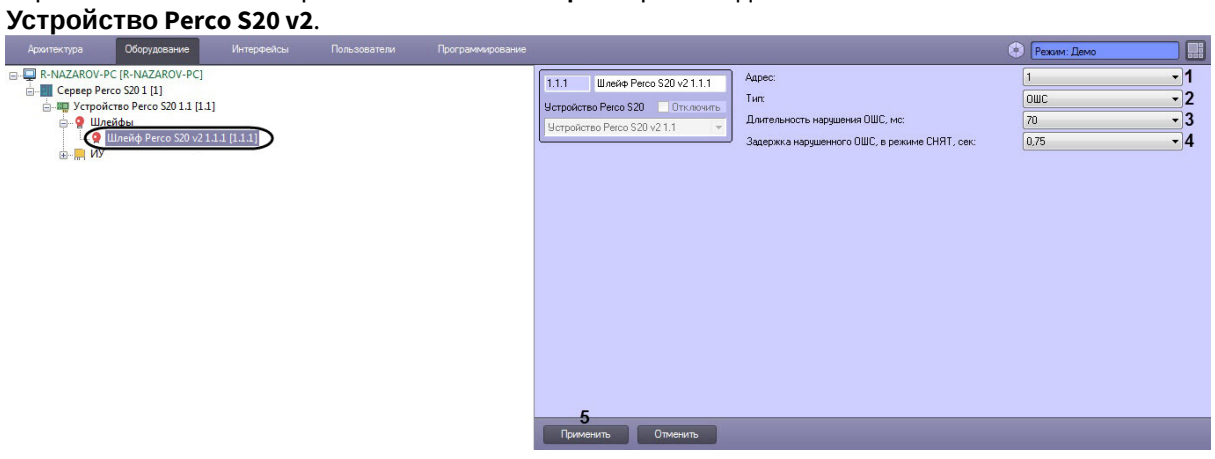

2. Задать параметры шлейфа:

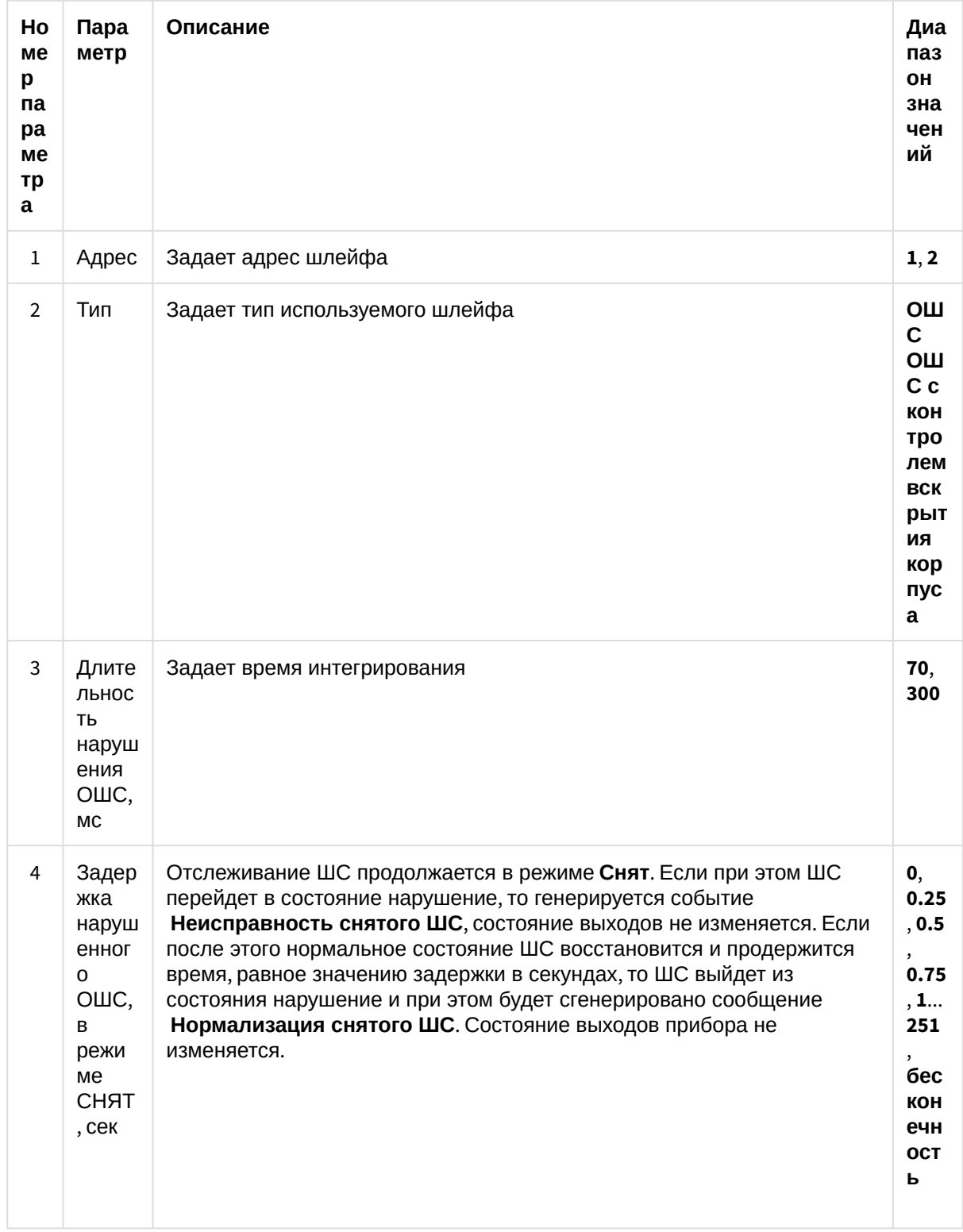

3. Нажать на кнопку Применить (5) для сохранения настроек в ПК ACFA Intellect.

Настройка шлейфа PERCo-S-20 v.2 завершена.

### <span id="page-40-0"></span>4.9 Настройка антипассбек для модуля интеграции PERCo-S-20  $V.2$

Для корректной настройки антипассбек для модуля интеграции *PERCo-S-20 v.2* необходимо выполнить следующее:

- 1. Настроить регионы на вход и выход для считывателей **1** и **2**. Для считывателей **3**-**16** указать значение параметра **Выход из** [аналогичное считывателю](#page-16-0) **1** (см. Настройка считывателя PERCo-S-20 v.2).
- 2. Для считывателей, участвующих в механизме АПБ, установить жесткий контроль времени и АПБ (см. [Настройка считывателя](#page-16-0) PERCo-S-20 v.2).
- 3. Для всех исполнительных устройств установить значение **Включено** для параметра **Антипассбек** (см. [Настройка исполнительного устройства](#page-13-0) PERCo-S-20 v.2).
- 4. На панели настроек объекта **Пользователь** установить флажок **Двойной проход запрещен**.

Настройка антипассбек для модуля интеграции *PERCo-S-20 v.2* завершена.

### <span id="page-40-1"></span>4.10 Настройка пользователей модуля интеграции PERCo-S-20 v.2

Настройка пользователей модуля интеграции *PERCo-S-20 v.2* осуществляется следующим образом:

1. [Перейти к редактированию пользователя в программном модуле](https://docs.itvgroup.ru/confluence/pages/viewpage.action?pageId=128909792) *Бюро пропусков* (см. Переход к редактированию пользователя) на вкладку дополнительных параметров пользователя.

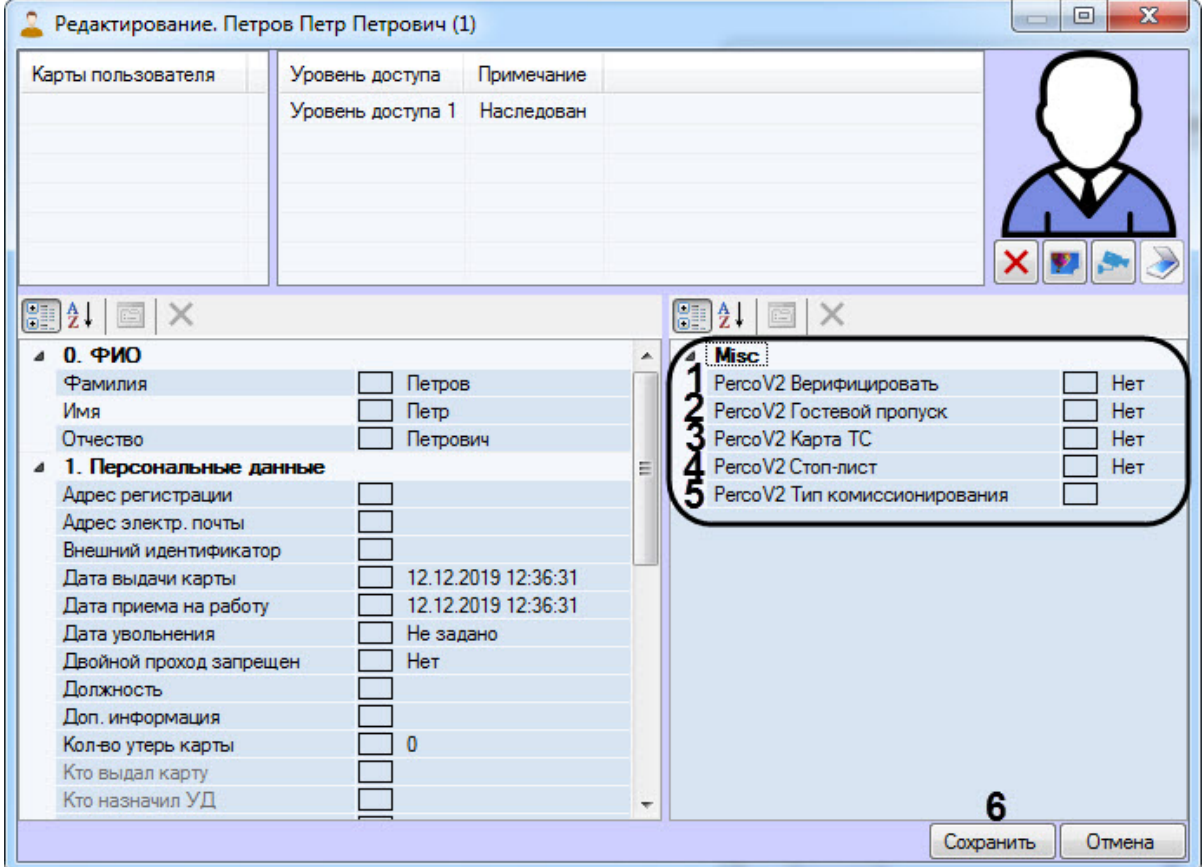

2. В раскрывающемся списке параметра **Perco V2 Верифицировать** (**1**) выбрать **Да**, чтобы осуществлять верификацию пользователя при запросе на доступ, если включена верификация на считывателе (см. [Настройка считывателя](#page-16-0) PERCo-S-20 v.2), иначе выбрать **Нет**.

- 3. В раскрывающемся списке параметра **Perco V2 Гостевой пропуск** (**2**) выбрать **Да**, чтобы пользователь был записан в контроллер как гость, иначе выбрать **Нет**. Предназначено для работы с картоприемниками.
- 4. В раскрывающемся списке параметра **Perco V2 Карта ТС** (**3**) выбрать **Да**, если пользователь имеет карту транспортного средства, иначе выбрать **Нет**.
- 5. В раскрывающемся списке параметра **Perco V2 Стоп-лист** (**4**) выбрать **Да**, чтобы при запросе доступа пользователю всегда было отказано в доступе и генерировалось событие, что карта состоит в стоп-листе.
- 6. В раскрывающемся списке параметра **Perco V2 Тип комиссионирования** (**5**) выбрать тип комиссионирования:
	- **Комиссионирование картой 1**;
	- **Комиссионирование картой 2**;
	- **Комиссионирование картой 1 и 2**.
- 7. Нажать кнопку **Сохранить** (**6**) для сохранения настроек в базе данных ПК *ACFA-Интеллект*.

Настройка пользователей модуля интеграции *PERCo-S-20 v.2* завершена.

### <span id="page-41-0"></span>4.11 Создание макрокоманд для управления считывателем PERCo-S-20 v.2

Макрокоманды позволяют автоматически выполнять команды для управления считывателем *PERCo-S-20 v.2* при возникновении какого-либо события в системе. Данные команды также доступны на Карте (см. [Управление считывателем](#page-44-0) PERCo-S-20 v.2).

Создание макрокоманд для управления считывателем *PERCo-S-20 v.2* осуществляется следующим образом:

- 1. Перейти на вкладку **Программирование** диалогового окна **Настройка системы**.
- 2. Создать объект **Макрокоманда** в дереве объектов вкладки **Программирование**. Подробнее о макрокомандах см. [Создание и использование макрокоманд](https://docs.itvgroup.ru/confluence/pages/viewpage.action?pageId=136938524).

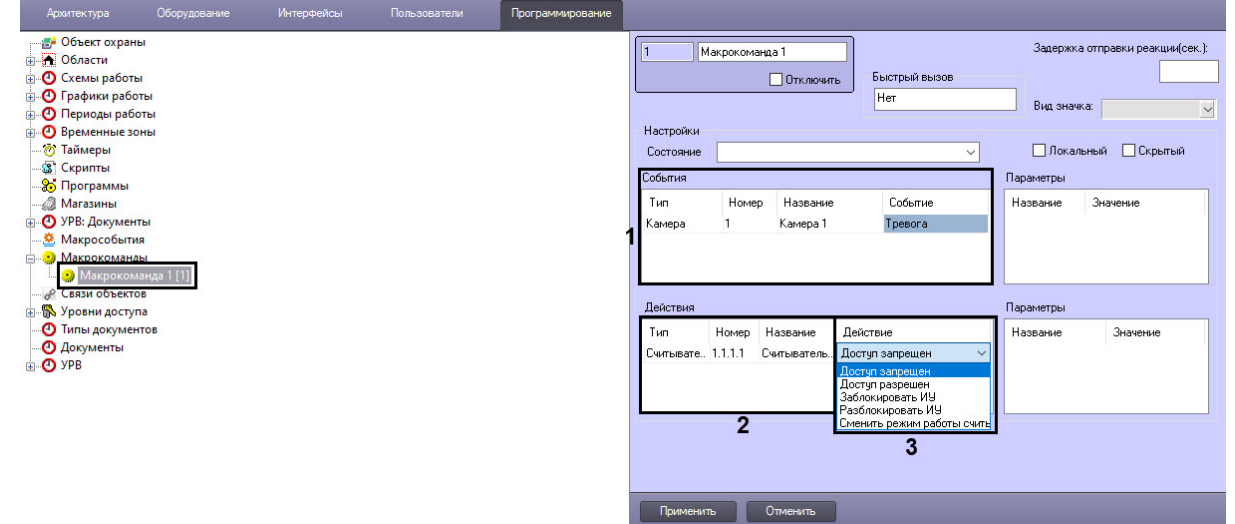

- 3. Выбрать тип объекта, его номер, а также выбрать наименование события, при возникновении которого будет выполняться макрокоманда (**1**).
- 4. Выбрать тип объекта **Считыватель Perco S20 v2**, его номер, а также выбрать необходимое действие (**3**). Если было выбрано действие **Сменить режим работы считывателя**, то в таблице **Параметры** отобразится параметр **Режим считывателя**. Из раскрывающегося списка **Значение** (**4**) выбрать режим, на который должен перейти считыватель в результате

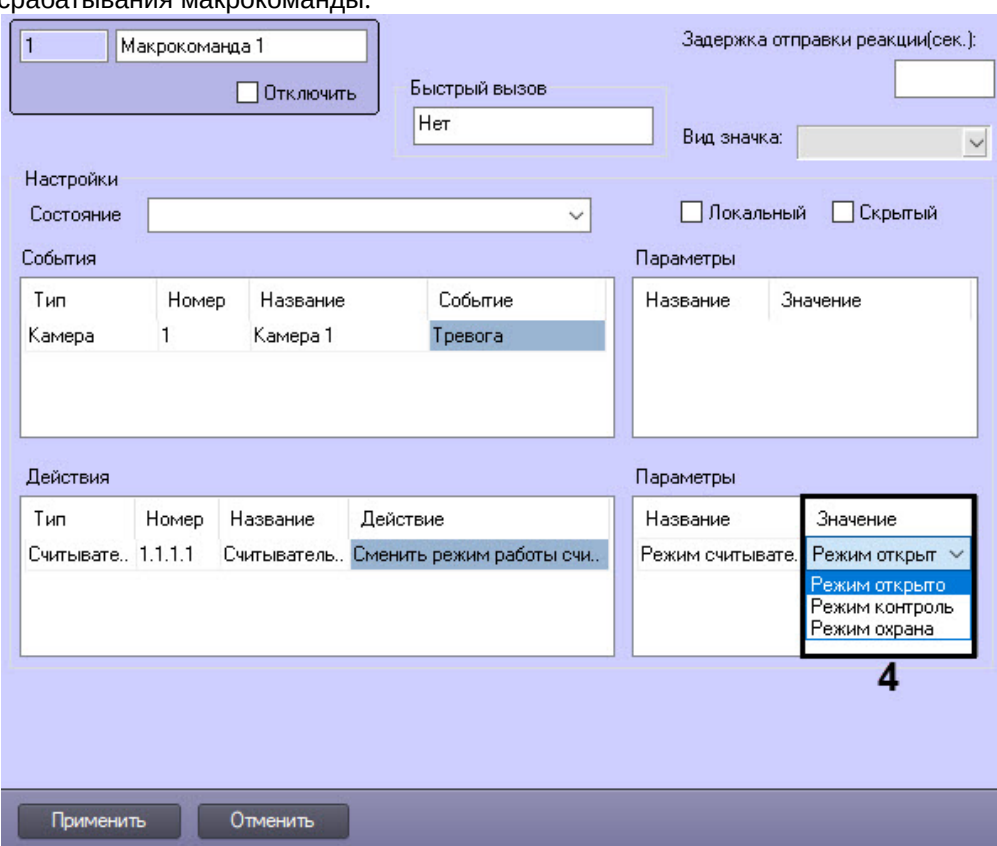

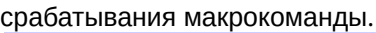

5. Нажать кнопку **Применить** для сохранения настроек объекта **Макрокоманда**.

Создание макрокоманд для управления считывателем *PERCo-S-20 v.2* завершено.

## <span id="page-43-0"></span>5 Работа с модулем интеграции PERCo-S-20 v.2

### <span id="page-43-1"></span>5.1 Общие сведения о работе с модулем интеграции PERCo-S-20  $V<sub>2</sub>$

Для работы с модулем *PERCo-S-20* используются следующие интерфейсные объекты:

- 1. **Карта**.
- 2. **Протокол событий**.

[Сведения по настройке данных интерфейсных объектов приведены в документе](https://docs.itvgroup.ru/confluence/pages/viewpage.action?pageId=136938089) Программный комплекс Интеллект: Руководство Администратора.

[Работа с интерфейсными объектами подробно описана в документе](https://docs.itvgroup.ru/confluence/pages/viewpage.action?pageId=136937896) Программный комплекс Интеллект: Руководство Оператора.

## <span id="page-43-2"></span>5.2 Управление устройством PERCo-S-20 v.2

Управление устройством *PERCo-S-20 v.2* осуществляется в интерактивном окне **Карта** с использованием функционального меню объекта **Устройство Perco S20 v2.**

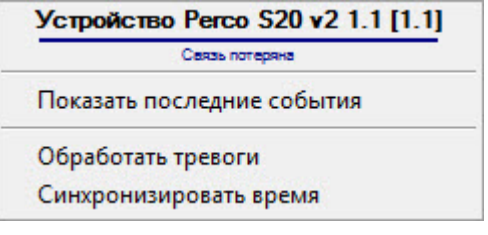

Описание команд функционального меню объекта **Устройство Perco S20 v2** приведено в таблице.

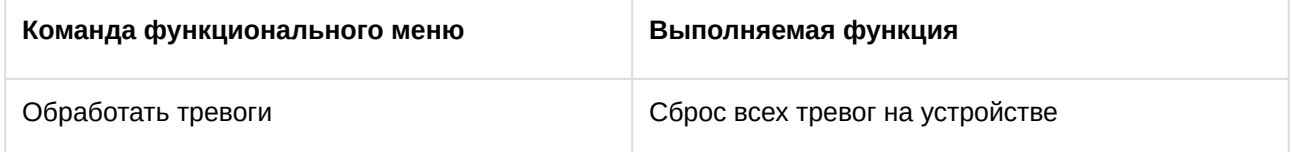

Возможны следующие состояния объекта **Устройство Perco S20 v2**:

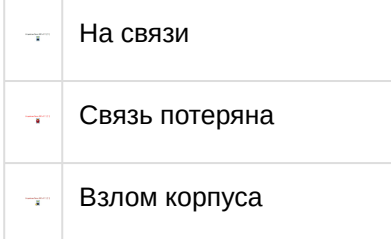

### <span id="page-43-3"></span>5.3 Управление исполнительным устройством PERCo-S-20 v.2

Управление исполнительным устройством *PERCo-S-20 v.2* осуществляется в интерактивном окне **Карта** с использованием функционального меню объекта **Исполнительное устройство Perco S20 v2**.

#### Исполнительное устройство Регсо S20 v2 1.1.1 [1.1.1]

Показать последние события

Поднять тревогу

Обработать тревогу

Описание команд функционального меню объекта **Исполнительное устройство Perco S20 v2** приведено в таблице.

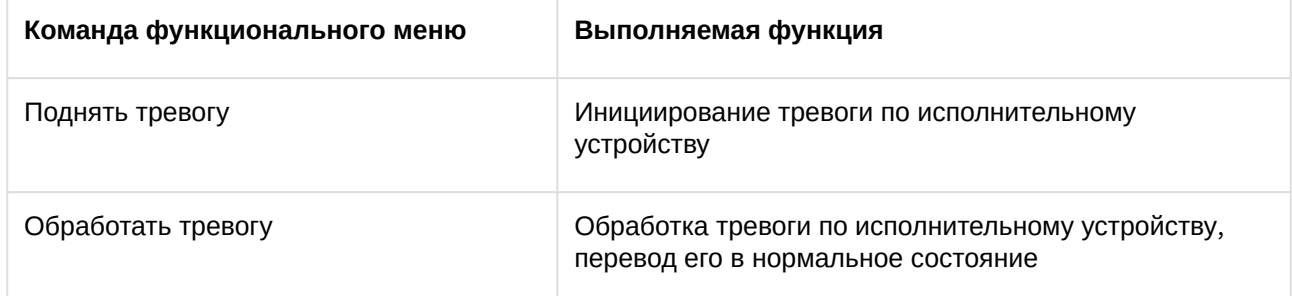

Возможны следующие состояния объекта **Исполнительное устройство Perco S20 v2**:

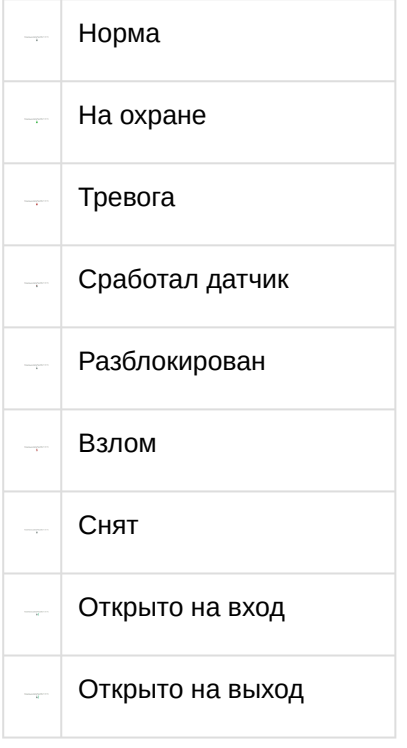

## <span id="page-44-0"></span>5.4 Управление считывателем PERCo-S-20 v.2

Управление считывателем *PERCo-S-20 v.2* осуществляется в интерактивном окне **Карта** с использованием функционального меню объекта **Считыватель Perco S20**.

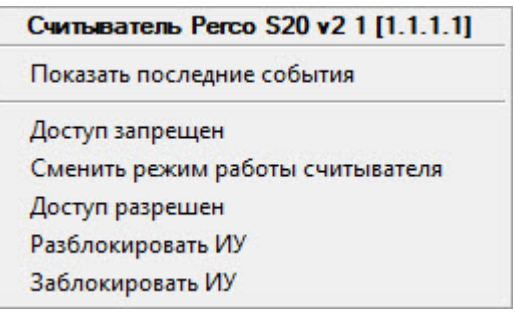

Описание команд функционального меню объекта **Считыватель Perco S20** приведено в таблице.

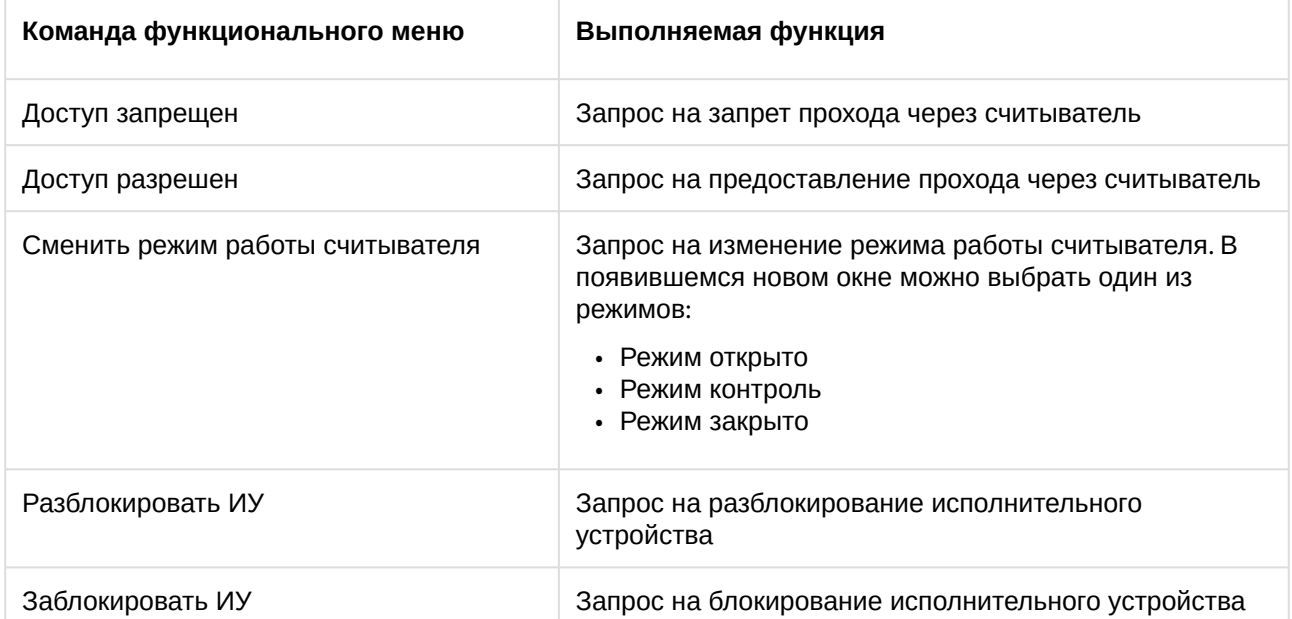

Возможны следующие состояния объекта **Считыватель Perco S20**:

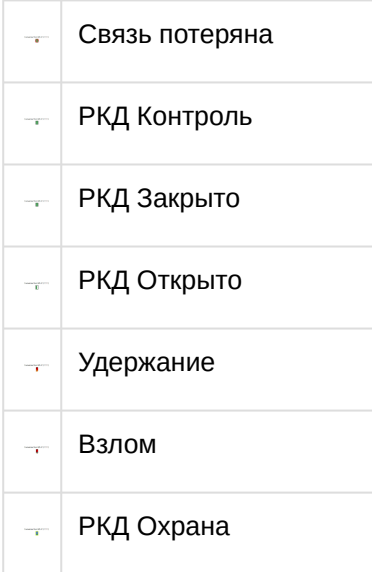

## <span id="page-46-0"></span>5.5 Управление зоной PERCo-S-20 v.2

#### Управление зоной *PERCo-S-20* v.2 осуществляется в интерактивном окне **Карта** с использованием функционального меню объекта **Зона Perco S20 v2**.

Зона Регсо S20 v2 1.1.1 [1.1.1] Показать последние события Обработать тревогу Поставить на охрану Снять с охраны

Описание команд функционального меню объекта **Зона Perco S20 v2** приведено в таблице.

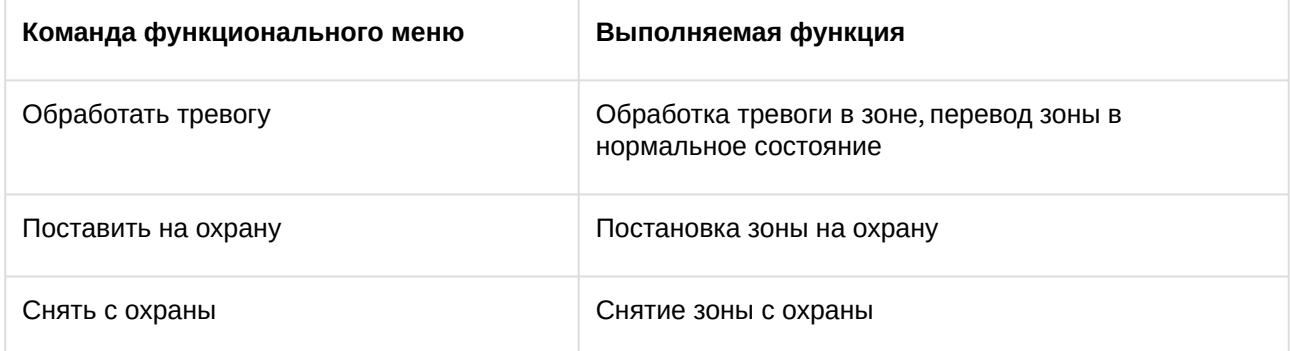

Возможны следующие состояния объекта **Зона Perco S20 v2**:

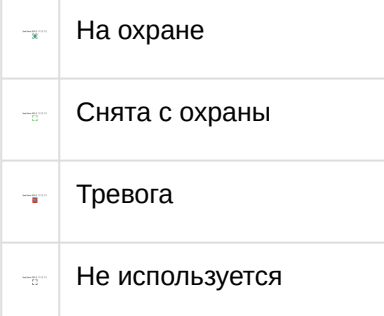

## <span id="page-46-1"></span>5.6 Управление шлейфом, генератором тревог, входом, пожарным входом и выходом PERCo-S-20 v.2

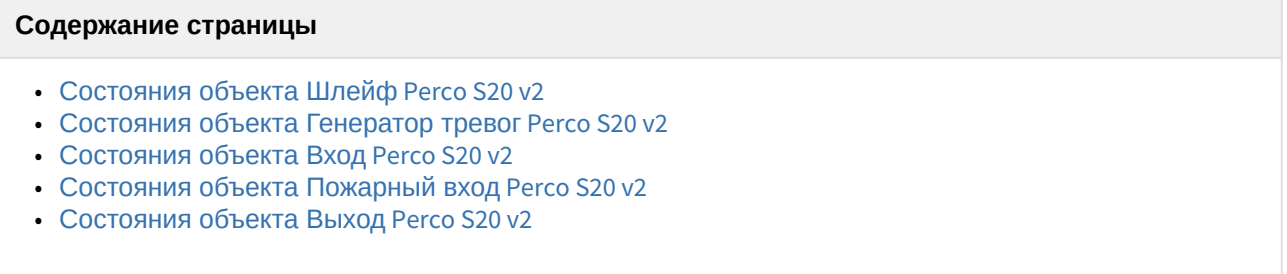

### **Примечание**

Управление шлейфом, генератором тревог, входом, пожарным входом и выходом PERCo-S-20 v.2 в интерактивном окне **Карта** не осуществляется.

### <span id="page-47-0"></span>5.6.1 Состояния объекта **Шлейф Perco S20 v2**

Возможны следующие состояния объекта **Шлейф Perco S20 v2**:

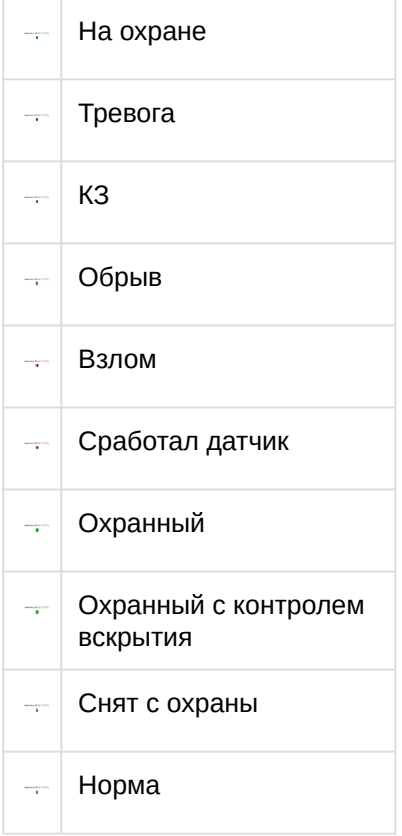

### <span id="page-47-1"></span>5.6.2 Состояния объекта **Генератор тревог Perco S20 v2**

Возможны следующие состояния объекта **Генератор тревог Perco S20 v2**:

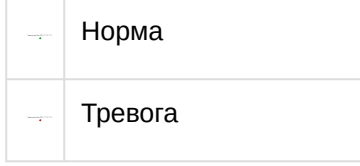

### <span id="page-47-2"></span>5.6.3 Состояния объекта **Вход Perco S20 v2**

Возможны следующие состояния объекта **Вход Perco S20 v2**:

Нормализован

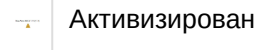

### <span id="page-48-0"></span>5.6.4 Состояния объекта **Пожарный вход Perco S20 v2**

Возможны следующие состояния объекта **Пожарный вход Perco S20 v2**:

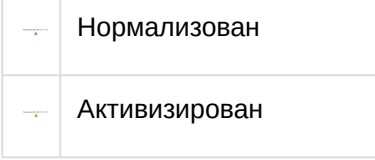

### <span id="page-48-1"></span>5.6.5 Состояния объекта **Выход Perco S20 v2**

Возможны следующие состояния объекта **Выход Perco S20 v2**:

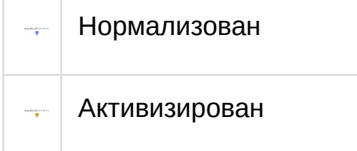